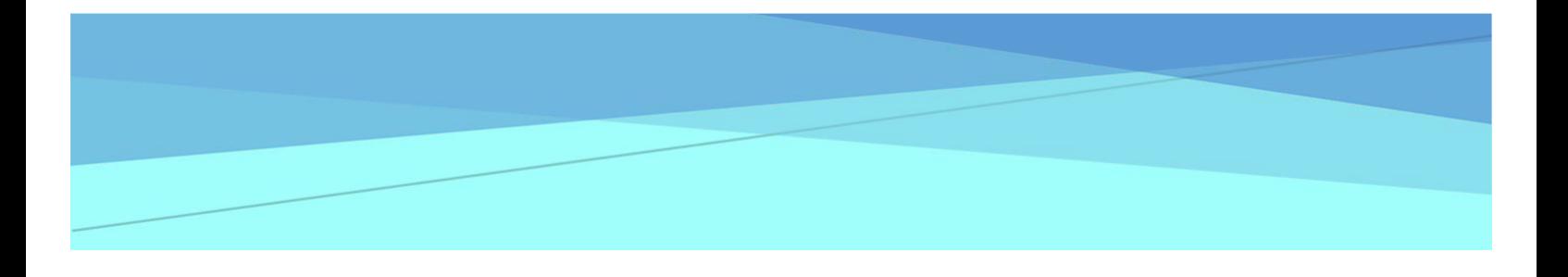

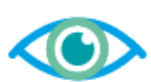

**Pour les clients des soins de la vue**

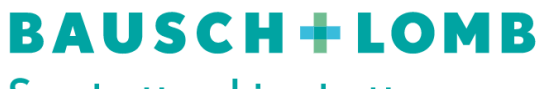

See better. Live better.

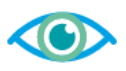

# Table des matières

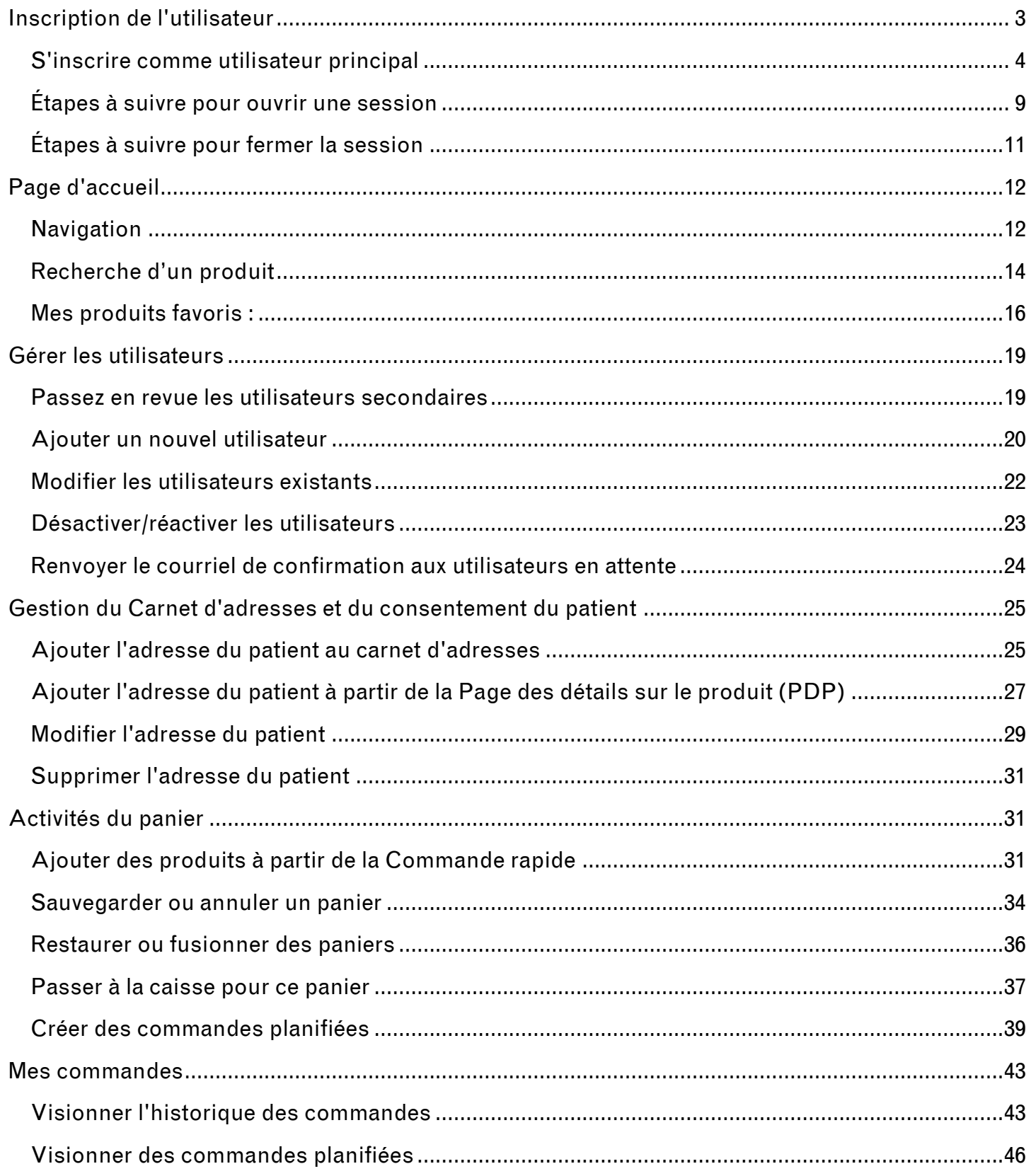

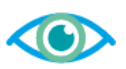

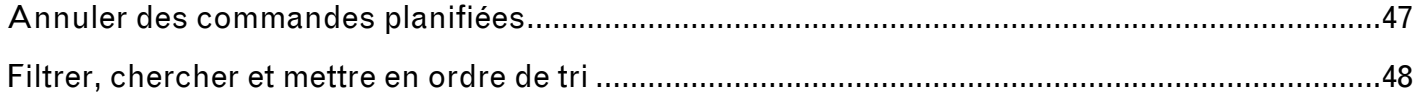

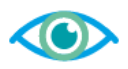

# <span id="page-3-0"></span>**Inscription de l'utilisateur**

En tant qu'utilisateur principal, vous avez la possibilité d'utiliser le portail de commande en ligne de Bausch + Lomb et d'accorder ou de révoquer l'accès des utilisateurs secondaires. Les utilisateurs secondaires peuvent commander des produits, mais ne peuvent pas accorder ou révoquer l'accès à d'autres utilisateurs.

Examinons le processus d'inscription d'un utilisateur secondaire par un utilisateur principal:

- Indiquez le numéro de compte d'expédition sur le formulaire de demande d'inscription, si vous avez déjà un compte client de Bausch + Lomb.
- La demande d'inscription est approuvée par un utilisateur interne de Bausch + Lomb.
- Les instructions pour la première ouverture de session et la configuration du mot de passe vous seront envoyées par courriel, après approbation.
- Inscrivez les utilisateurs secondaires dans votre compte.
- Attribuez les rôles et autorisations nécessaires aux utilisateurs secondaires.

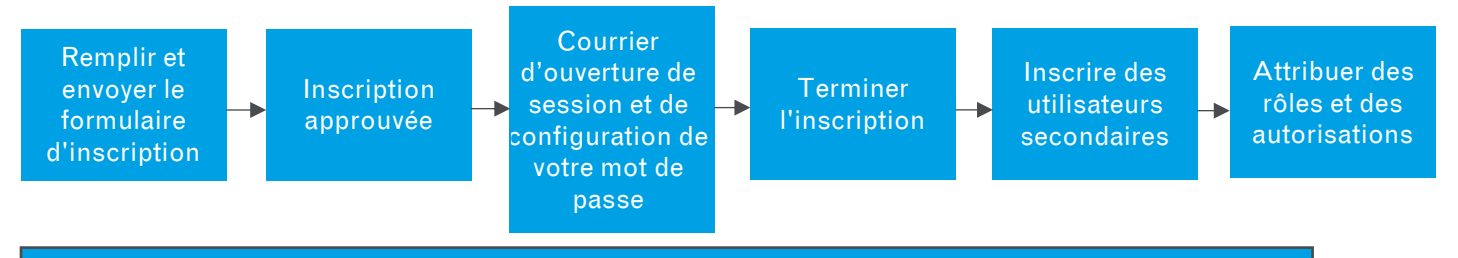

**Remarque :** Les utilisateurs secondaires devront donner leur consentement et terminer leur inscription après avoir reçu le courrier d'inscription.

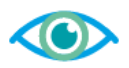

#### <span id="page-4-0"></span>**S'inscrire comme utilisateur principal**

Suivez les étapes ci-dessous pour vous inscrire en tant qu'utilisateur principal sur le portail de commande en ligne de Bausch + Lomb :

1. Cliquez sur le bouton **S'inscrire maintenant** dans la page d'**Ouverture de session** pour commencer l'inscription.

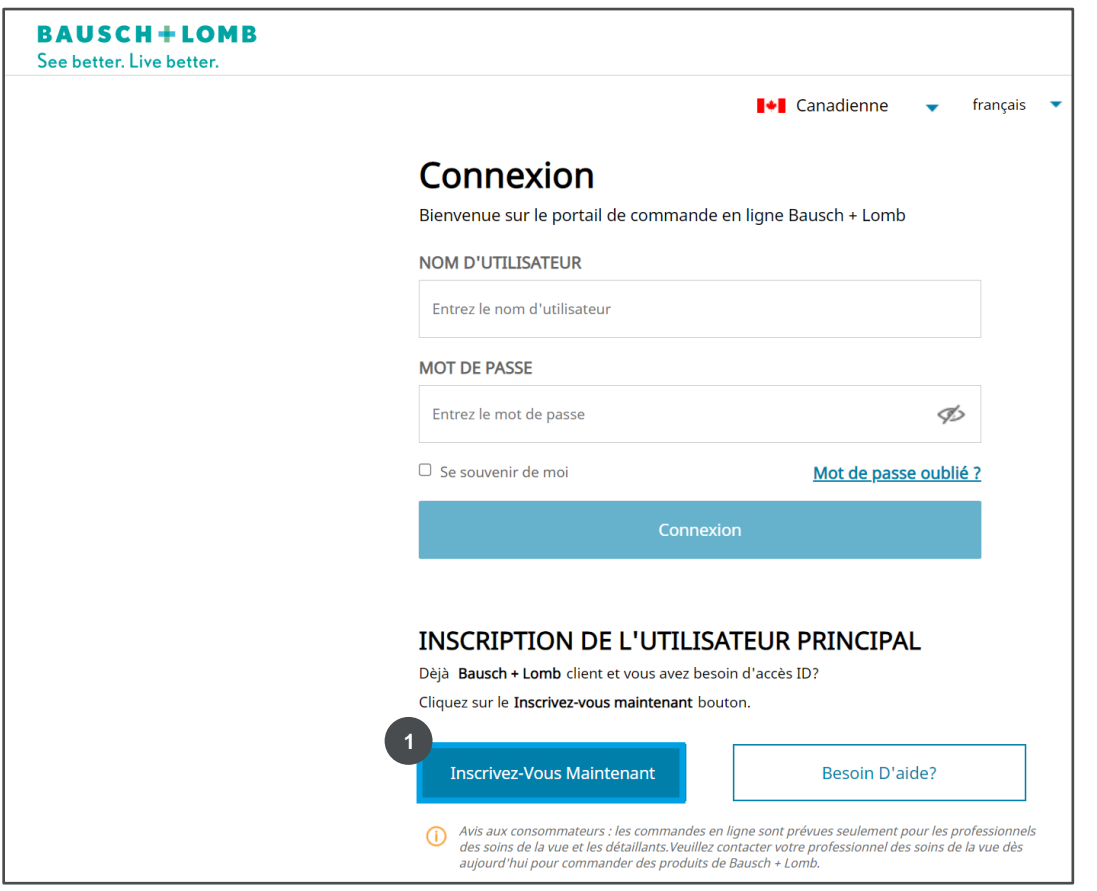

- 2. La page d'**INSCRIPTION DE L'UTILISATEUR PRINCIPAL** s'affichera. Dans la section **RENSEIGNEMENTS SUR LE COMPTE**, saisissez la valeur requise dans le champ **PRÉNOM**.
- 3. Saisissez la valeur requise dans le champ **NOM DE FAMILLE.**
- 4. Saisissez la valeur requise dans le champ **ADRESSE ÉLECTRONIQUE**.
- 5. Saisissez la valeur requise dans le champ **NUMÉRO DE COMPTE D'EXPÉDITION**.

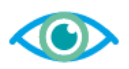

6. Saisissez la valeur requise dans le champ **N<sup>o</sup> DE TÉLÉPHONE AU TRAVAIL**.

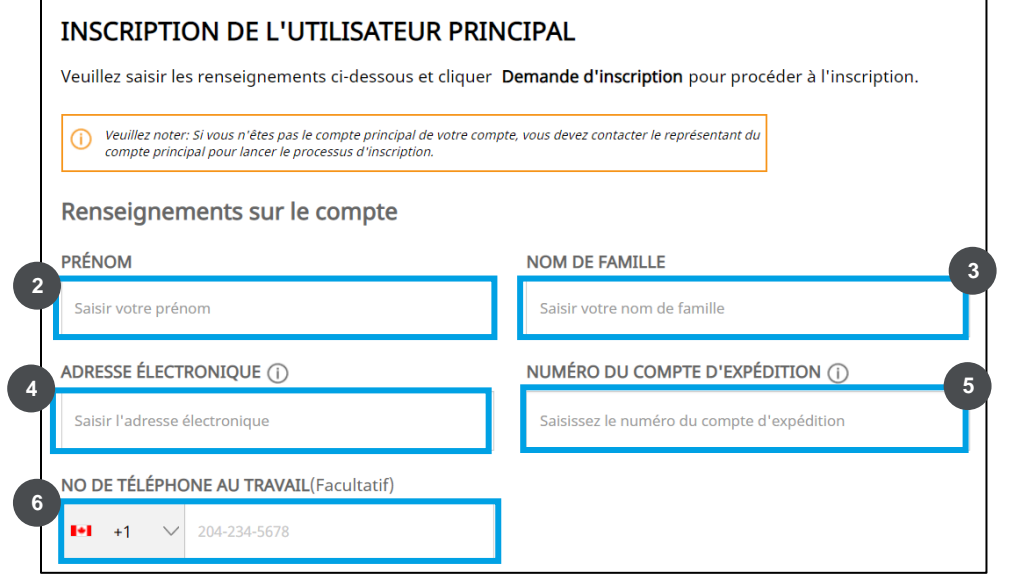

- 7. Dans la section **CONSENTEMENT À LA PROTECTION DE LA VIE PRIVÉE**, cochez la case **J'ai lu, compris et j'accepte les politiques en ligne de Bausch + Lomb, y compris les politiques GDPR** pour donner votre consentement aux politiques en ligne de Bausch + Lomb.
- 8. Cochez la case **Oui, abonnez-moi aux courriels promotionnels et de nouvelles sur les produits de Bausch + Lomb** pour vous abonner aux courriels promotionnels.
- 9. Cliquez sur le bouton **Demande d'inscription** pour envoyer la demande d'inscription.

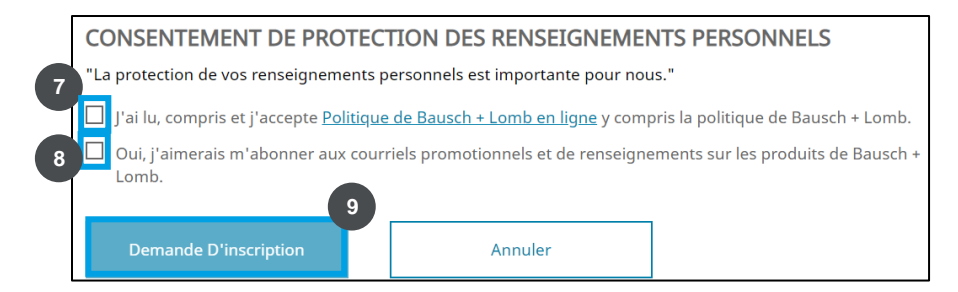

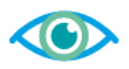

10. La page **Merci de votre inscription** s'affichera. Le système affiche un message « **Votre demande d'inscription a été envoyée. Votre compte est actuellement sous révision. Vous recevrez sous peu un courriel de confirmation.** »

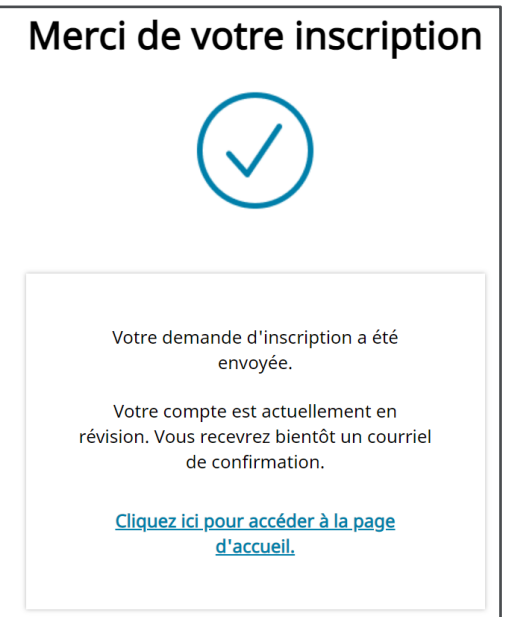

11. Dès que votre demande d'inscription est approuvée, vous recevrez le lien de configuration du mot de passe dans votre boîte de réception. Cliquez sur le lien **Cliquez ici pour configurer le mot de passe** afin de configurer votre mot de passe.

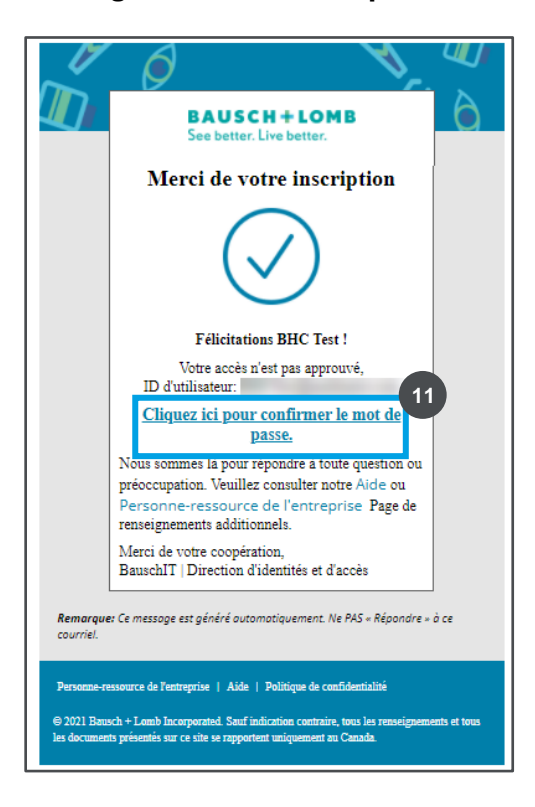

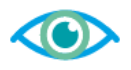

12. La page **Inscription de l'utilisateur principal** s'affichera. Saisissez la valeur requise dans le champ **MOT DE PASSE**.

**Remarque :** Consltez les directives de création d'un mot de passe sous le champ **MOT DE PASSE** pour créer un mot de passe fort.

- 13. Saisissez la valeur requise dans le champ **CONFIRMER LE MOT DE PASSE**.
- 14. Cliquez sur le bouton **Enregistrer** pour enregistrer le mot de passe.

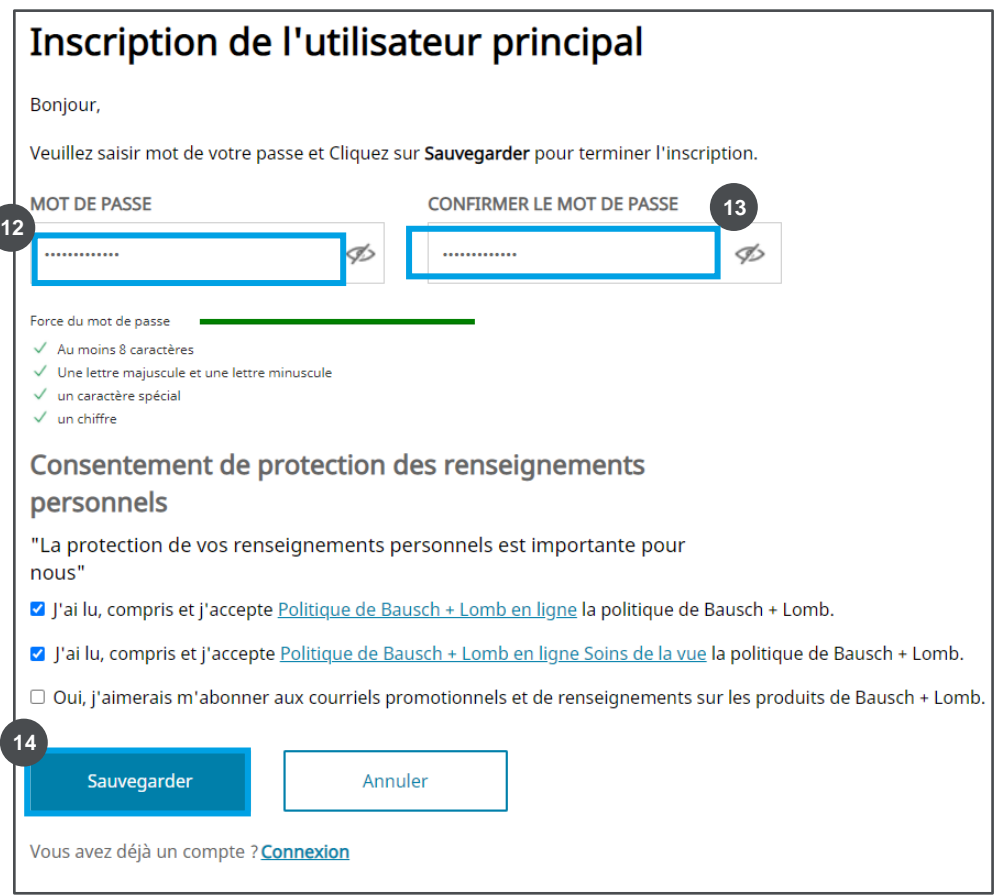

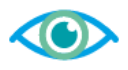

15. La page **Ouverture de session** s'affichera. Le système affiche un message « **Vous avez réussi à configurer votre mot de passe. Veuillez ouvrir une session pour commencer à naviguer.** »

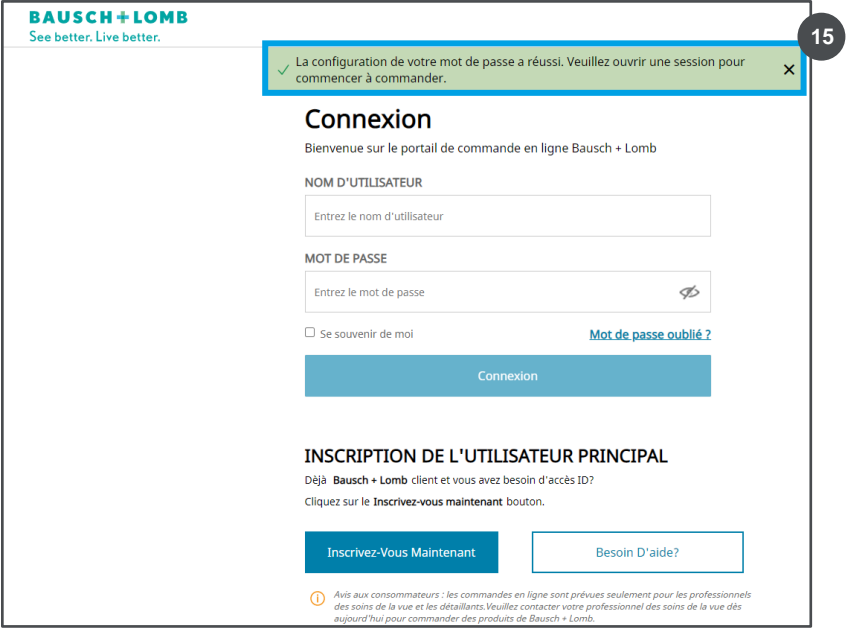

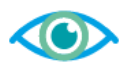

#### <span id="page-9-0"></span>**Étapes à suivre pour ouvrir une session**

Suivez les étapes ci-dessous pour ouvrir une session sur le portail de commande en ligne de Bausch + Lomb :

- 1. La page **Ouverture de session** s'affichera. Saisissez la valeur requise dans le champ **NOM D'UTILISATEUR**.
- 2. Saisissez la valeur requise dans le champ **MOT DE PASSE**.
- 3. Cliquez sur le bouton **Ouverture de session** pour ouvrir une session sur le portail de commande en ligne de Bausch + Lomb.

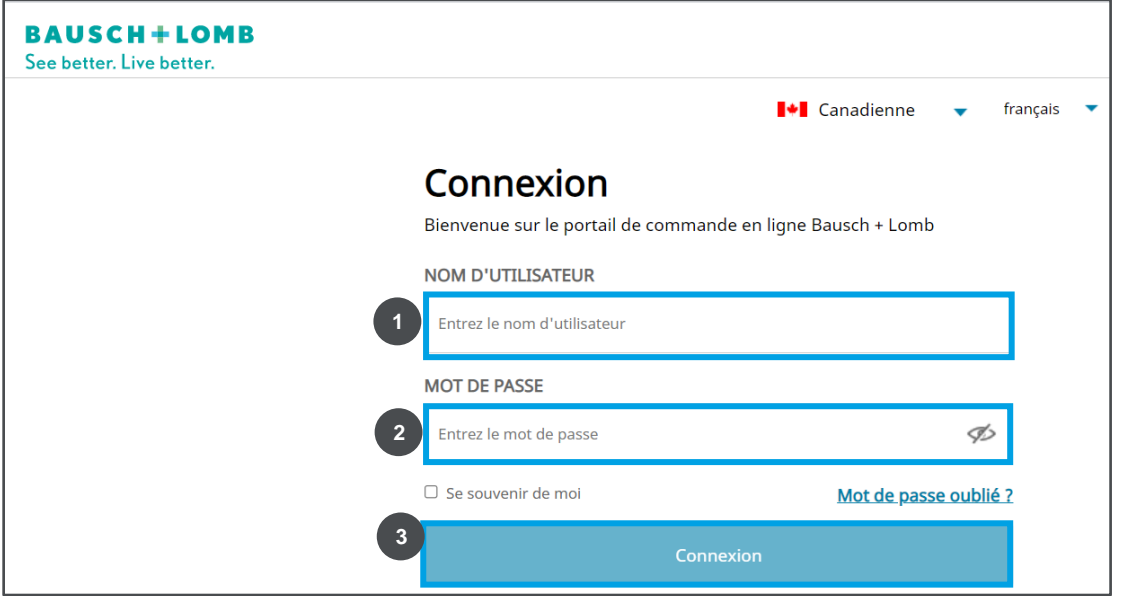

#### **\* VEUILLEZ NOTER QUE LES ÉTAPES 4 À 6 NE SONT REQUISES QUE SI LE COMPTE EST AUTORISÉ À ACHETER TANT LES PRODUITS DE SOINS DE LA VUE ET LES PRODUITS CHIRURGICAUX\***

- 4. La page d'accueil du portail de commande en ligne de Bausch + Lomb s'affichera. Cliquez sur le bouton **Soins de la vue** pour sélectionner l'Unité opérationnelle (UO) Soins de la vue.\*
- 5. Cliquez sur le bouton déroulant **COMPTE** et sélectionnez une option dans la liste déroulante.\*
- 6. Cliquez sur le bouton **Suivant** pour accéder à la page d'accueil du portail de commande en ligne de Bausch + Lomb.\*

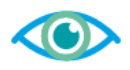

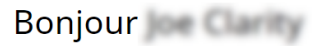

Bienvenue sur le site de commande en ligne de Bausch + Lomb pour le Canada.

Veuillez sélectionner une Unité opérationnelle et un Compte pour magasiner.

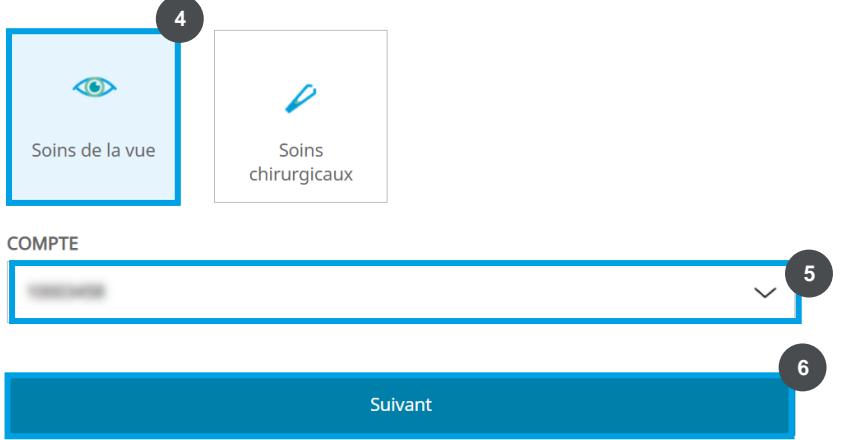

7. La page d'accueil du portail de commande en ligne de Bausch + Lomb s'affichera.

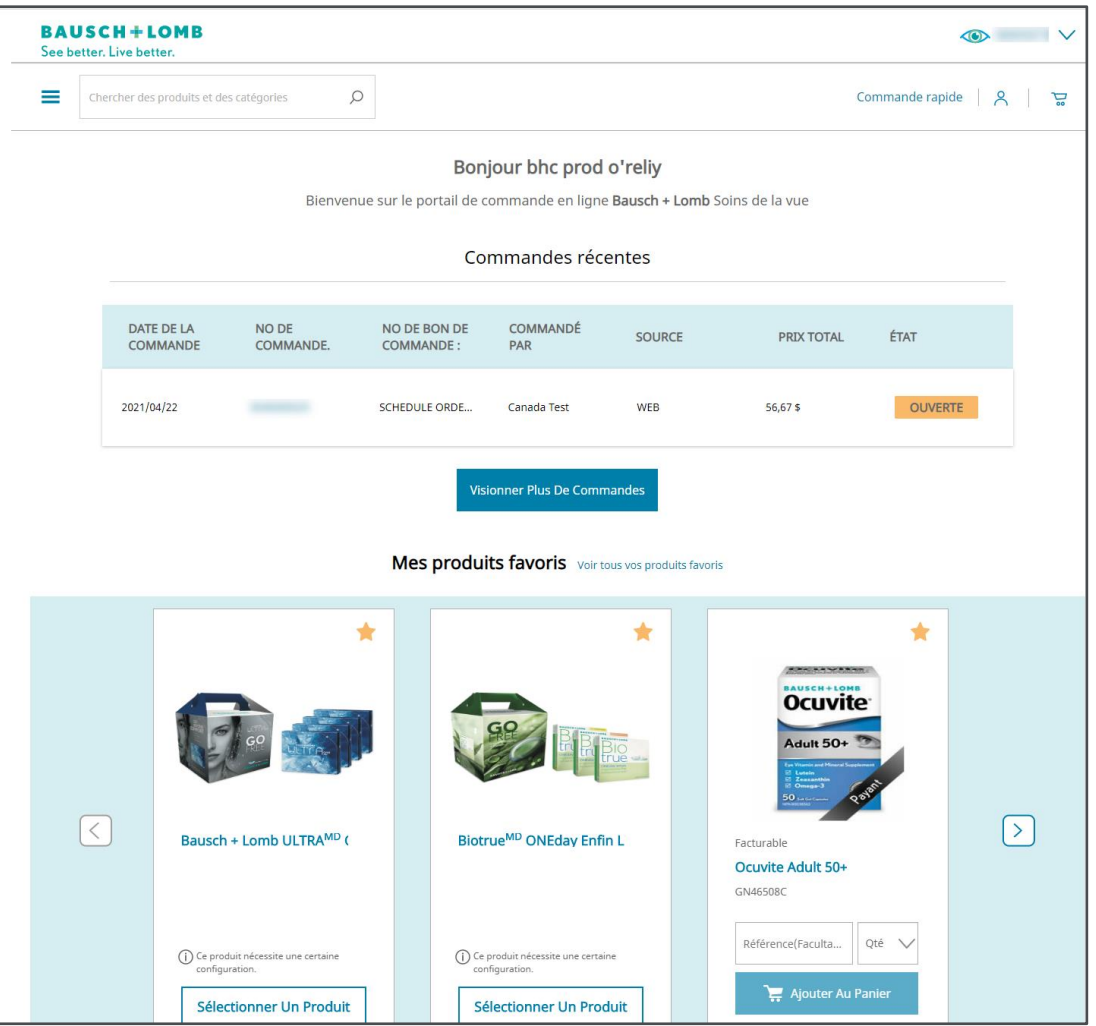

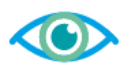

#### <span id="page-11-0"></span>**Étapes à suivre pour fermer la session**

Suivez les étapes ci-dessous pour fermer la session sur le portail de commande en ligne de Bausch + Lomb :

- 1. Cliquez sur l'icône **Mon compte** pour visionner les options disponibles.
- 2. Sélectionnez l'option **Fermer la session** pour vous déconnecter du portail de commande en ligne de Bausch + Lomb.

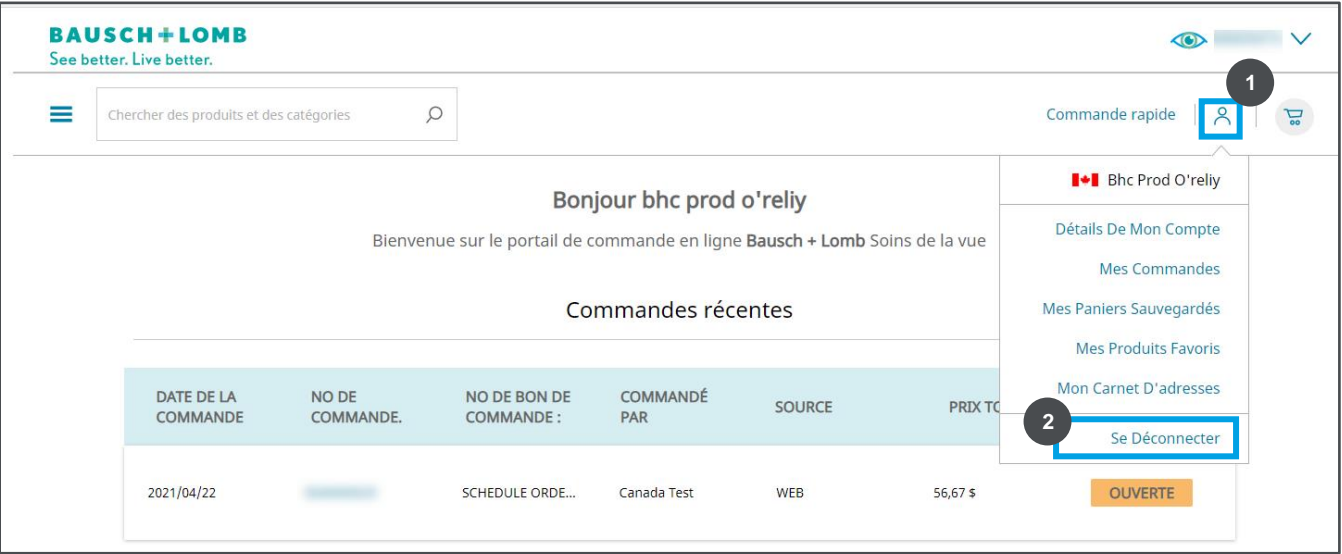

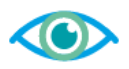

# <span id="page-12-0"></span>**Page d'accueil**

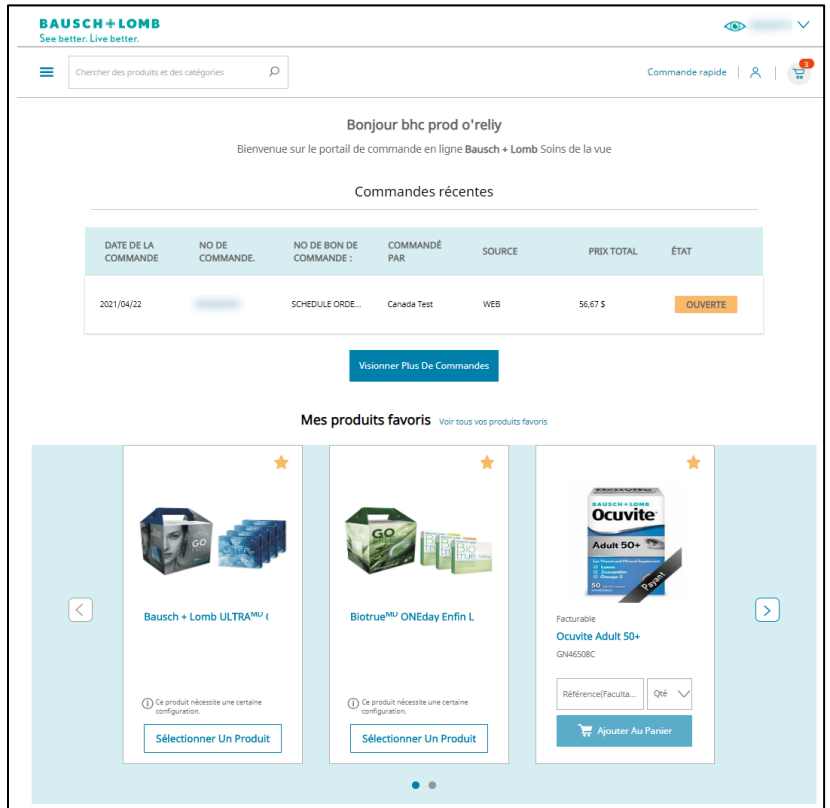

#### <span id="page-12-1"></span>**Navigation**

Examinons les divers éléments présents dans la page d'accueil du portail de commande en ligne de Bausch + Lomb :

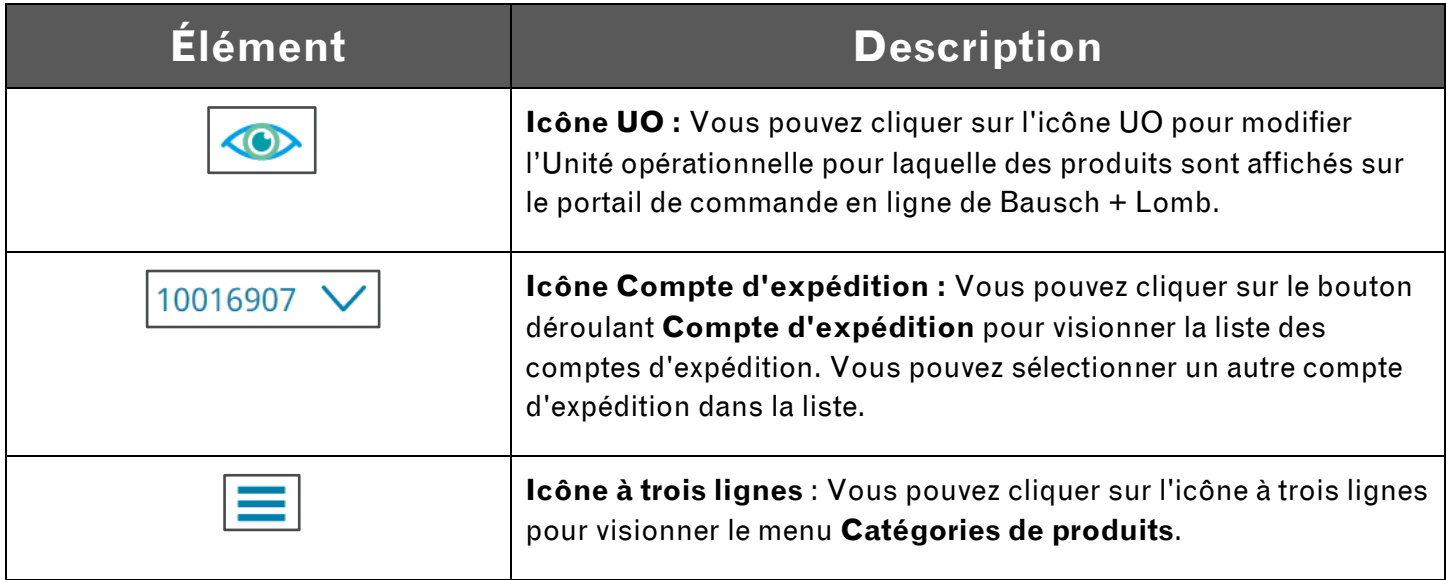

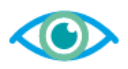

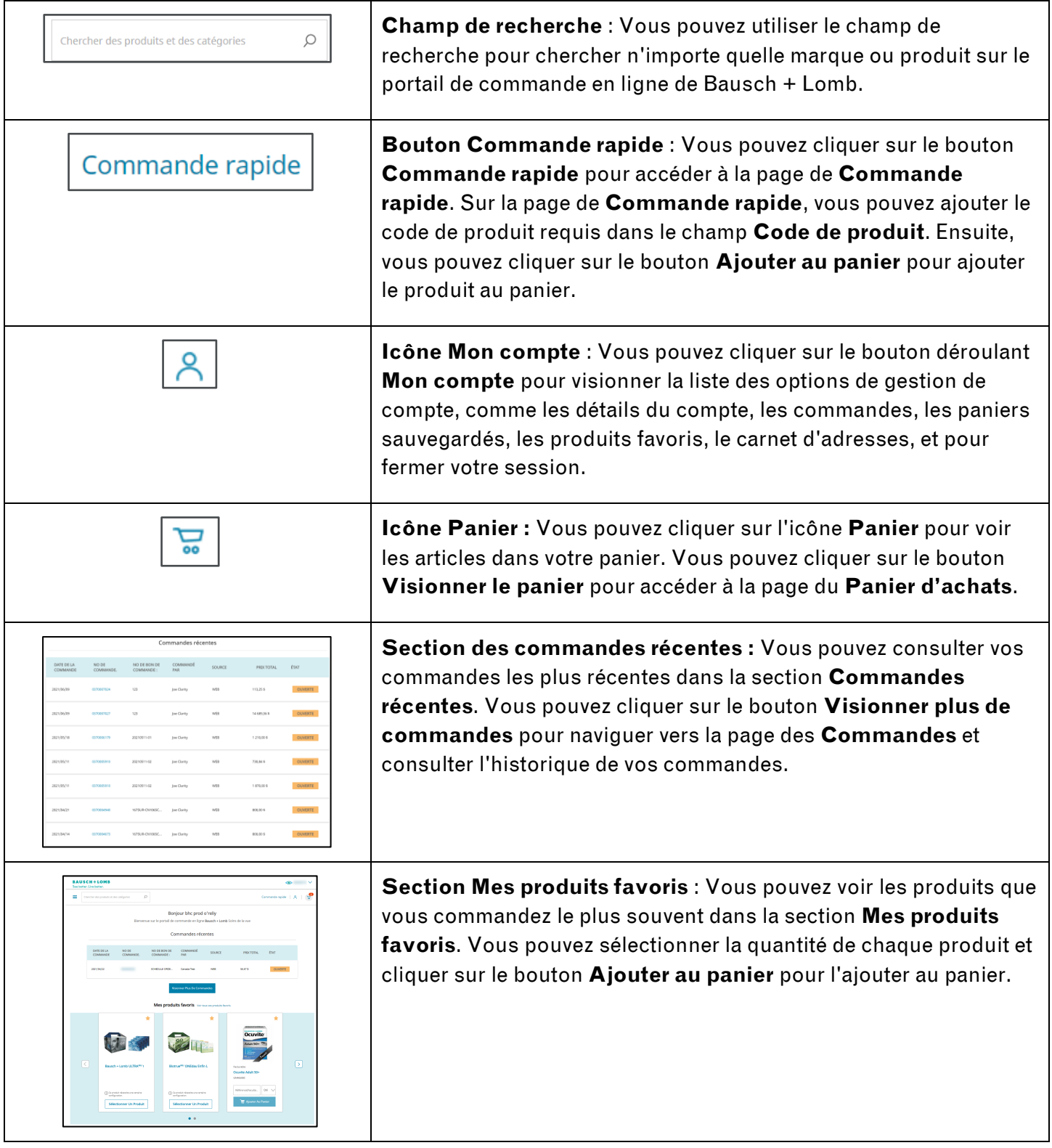

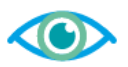

#### <span id="page-14-0"></span>**Recherche d'un produit**

De la page d'accueil, vous pouvez chercher un produit.

Examinons le processus de effectuer la recherche d'un produit:

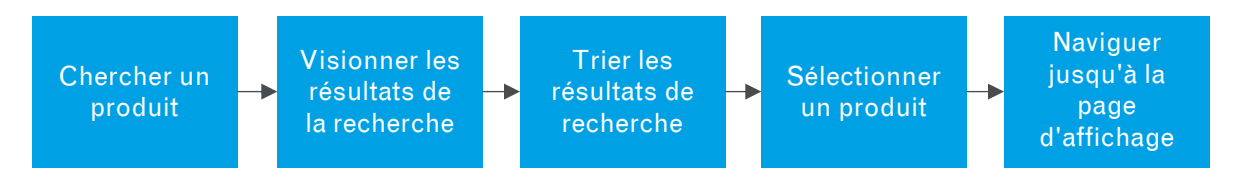

#### **Étapes à suivre pour effectuer la recherche d'un produit**

Suivez les étapes ci-dessous pour effectuer la recherche d'un produit :

- 1. Saisissez la valeur requise dans le champ **Recherche**. Dans cet exemple, saisissez **lentille**. Lorsque vous saisissez le terme de recherche, des termes de recherche suggérés sont affichés dans le menu déroulant **Recherche**.
- 2. Cliquez pour sélectionner l'option requise dans la liste déroulante **Recherche**. Dans cet exemple, sélectionnez l'option **lentilles** dans la liste.

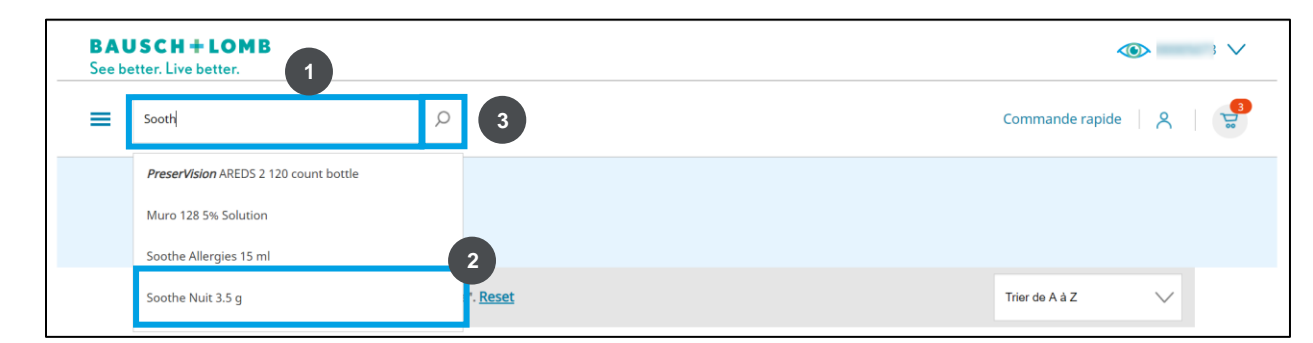

3. Cliquez sur l'icône **Recherche** pour chercher le produit.

- 4. La page **Résultats de la recherche** s'affichera. Cliquez sur le bouton déroulant **Trier**  pour visionner les options de tri disponibles.
- 5. Cliquez pour sélectionner une option dans la liste déroulante **Trier**. Dans cet exemple, sélectionnez l'option **Trier de Z à A** dans la liste pour trier les résultats de la recherche en fonction de leur pertinence.

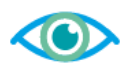

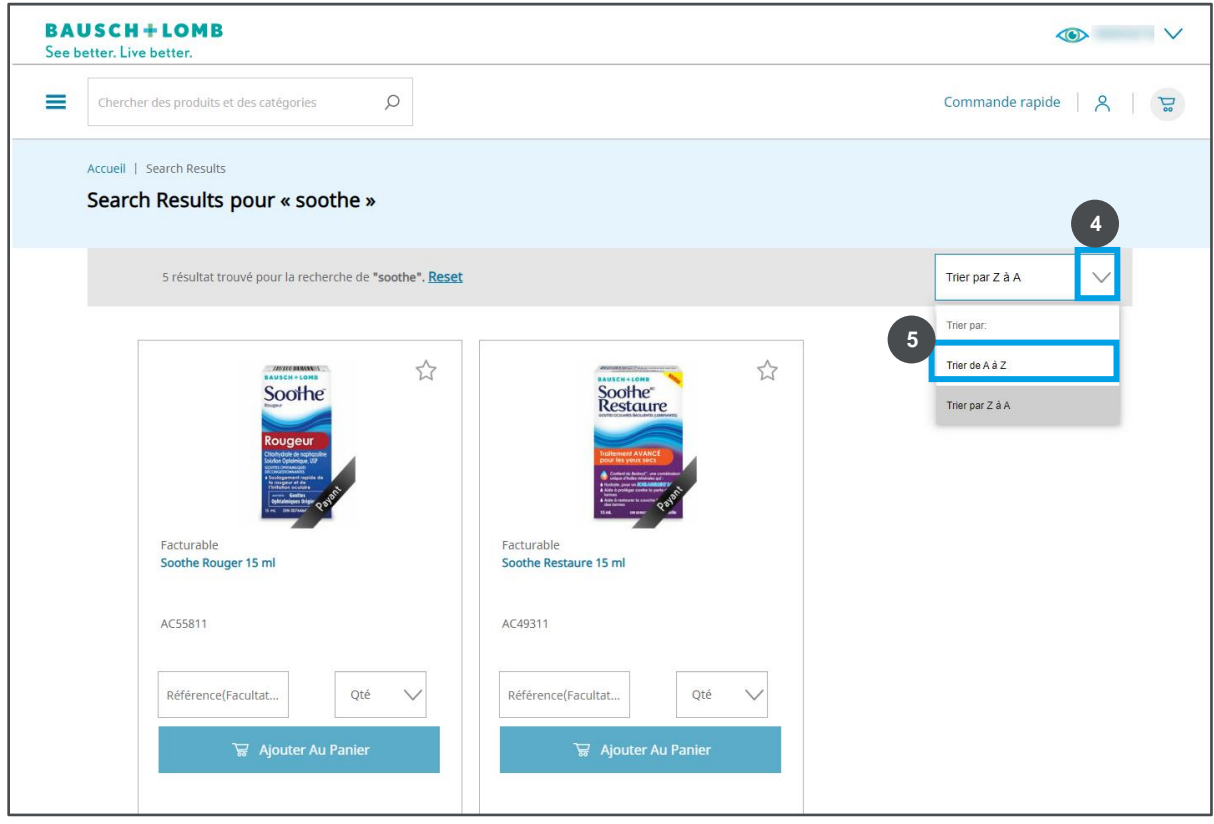

6. Sélectionnez le produit approprié dans la page **Résultats de la recherche**.

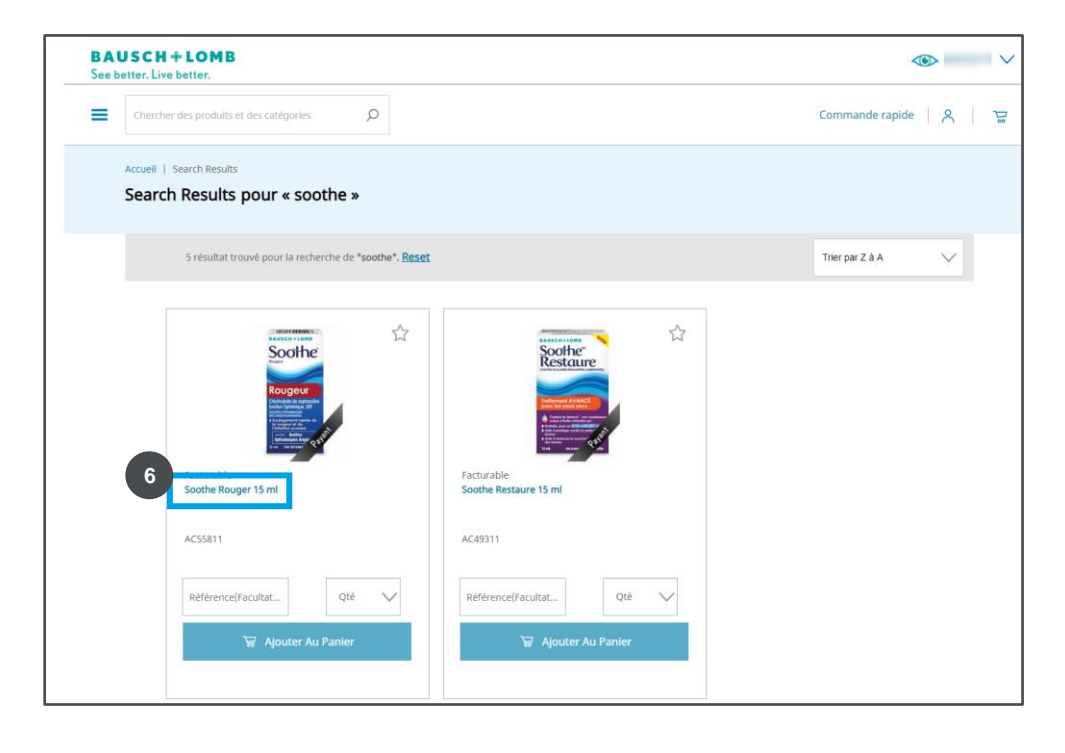

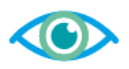

7. La page des détails du produit sélectionné s'affichera.

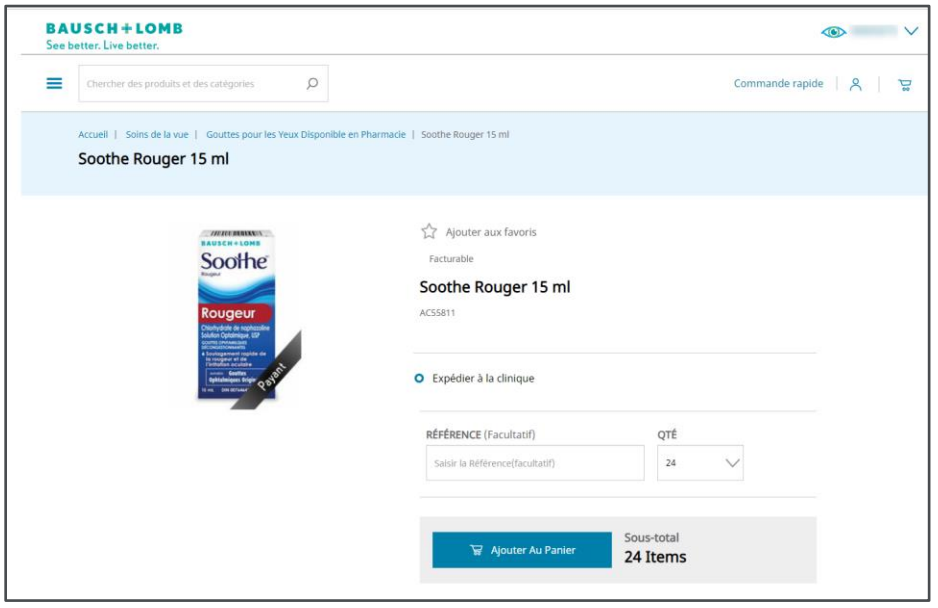

#### <span id="page-16-0"></span>**Mes produits favoris :**

#### **Suivez les étapes ci-dessous pour identifier les produits comme étant « favoris ».**

1. Dans la Page des détails sur le produit (PDP) du produit désiré, cliquez sur l'icône en forme d'étoile située au-dessus de la description du produit pour l'identifier comme étant favori.

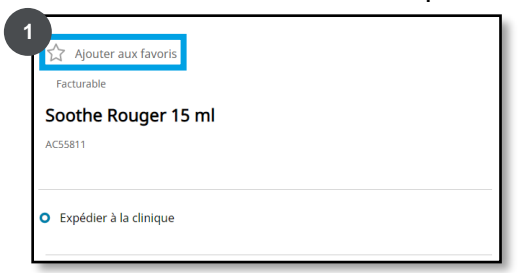

2. Si ceci est fait correctement, l'étoile blanche sera alors dorée. Si vous cliquez sur l'étoile alors qu'elle est dorée, ce produit sera supprimé de vos favoris.

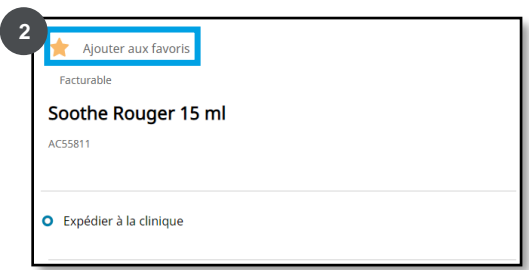

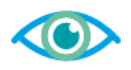

3. Naviguez jusqu'à la page d'accueil en cliquant sur le logo Bausch + Lomb dans le coin supérieur gauche de la page Web.

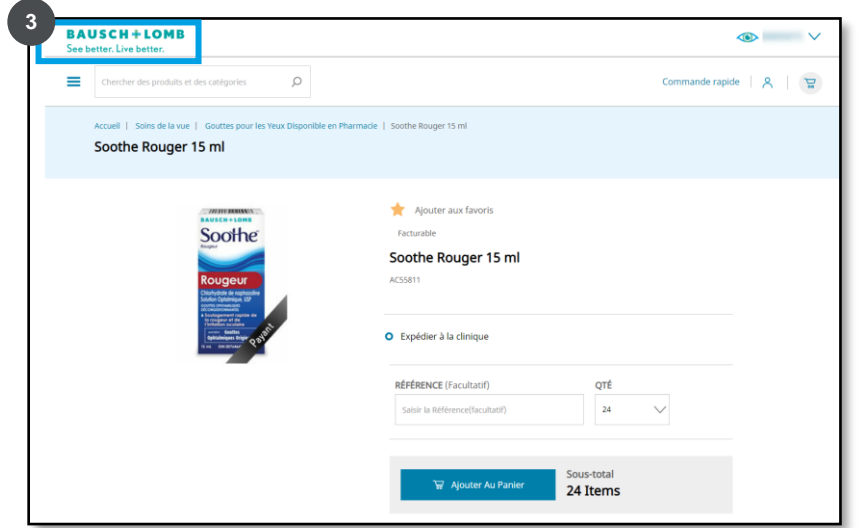

- 4. Vos nouveaux produits favoris seront maintenant affichés sur la page d'accueil avec tous les autres produits que vous aurez identifiés comme étant favoris.
- 5. De cette liste, vous pouvez naviguer à travers un sommaire des produits favoris en utilisant les flèches à gauche et à droite de l'écran.

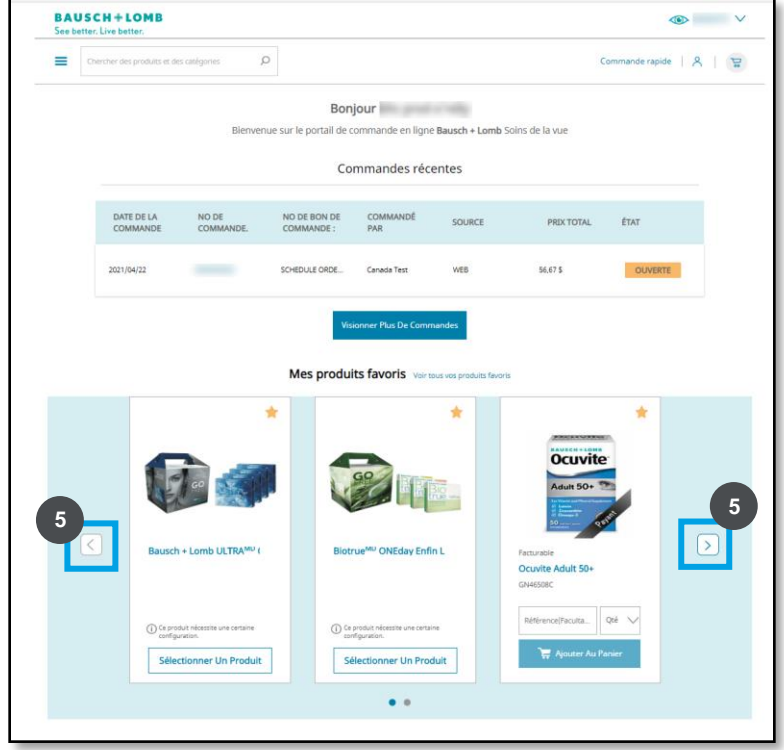

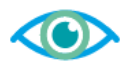

6. Vous pouvez également appuyer sur **Afficher tout** pour visionner les produits favoris que vous pourrez alors trier ou chercher.

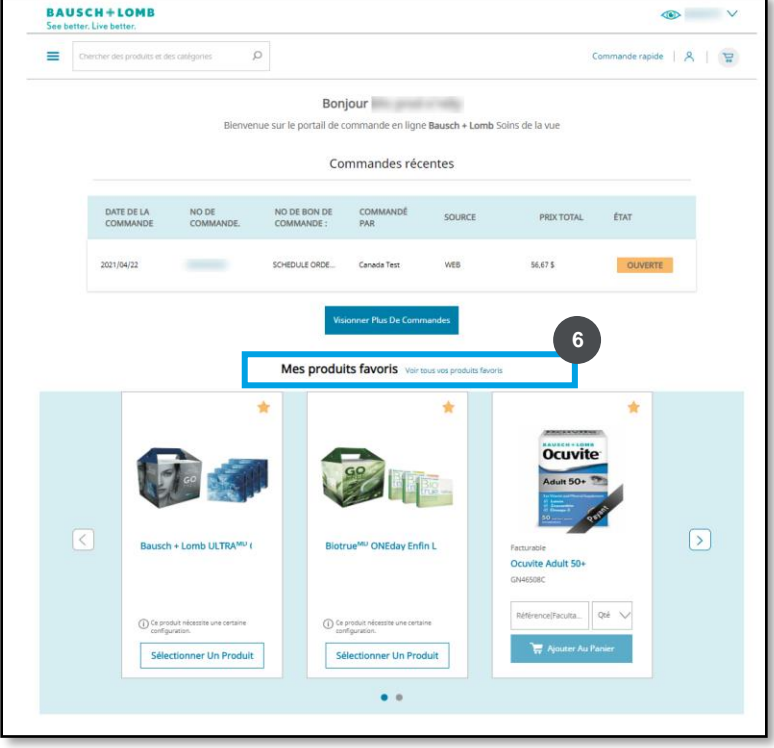

7. Dans les deux types de visionnement **- Afficher tout** ou **Affichage sommaire** - vous pouvez annuler la qualité de favori de n'importe quel produit en appuyant sur l'icône d'étoile dorée.

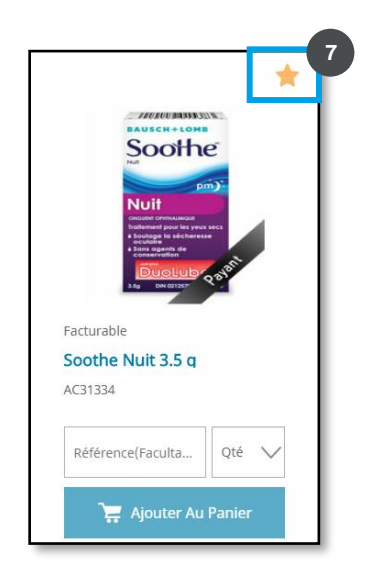

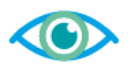

# <span id="page-19-0"></span>**Gérer les utilisateurs**

Un utilisateur principal peut ajouter, supprimer, chercher, désactiver ou réactiver des utilisateurs secondaires, tandis que les utilisateurs secondaires ont des fonctionnalités limitées relatives aux rôles qui leur sont attribués.

#### <span id="page-19-1"></span>**Passez en revue les utilisateurs secondaires**

Un utilisateur principal peut passer en revue chaque utilisateur secondaire ajouté au compte principal et modifier des renseignements comme le prénom et le nom de famille, le rôle attribué, le statut de l'utilisateur secondaire et prendre des mesures pour désactiver ou réactiver un utilisateur secondaire, au besoin.

#### **Suivez les étapes ci-dessous pour visionner les utilisateurs secondaires ajoutés à un compte d'utilisateur principal :**

1. Cliquez sur l'icône **Mon compte** dans le coin supérieur droit. Dans la liste déroulante, sélectionnez **Détails de mon compte**, puis l'option **Gérer mes utilisateurs**.

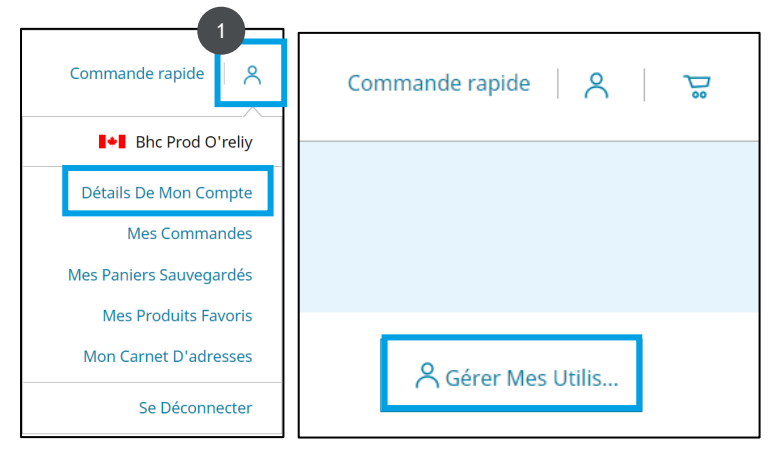

**Remarque :** Vous verrez tous les utilisateurs secondaires ajoutés à votre compte. Vous verrez les colonnes Nom, Adresse électronique, Rôle, Date de création, Statut et Actions.

# **Commerce électronique en ligne B+L – Guide de réf**

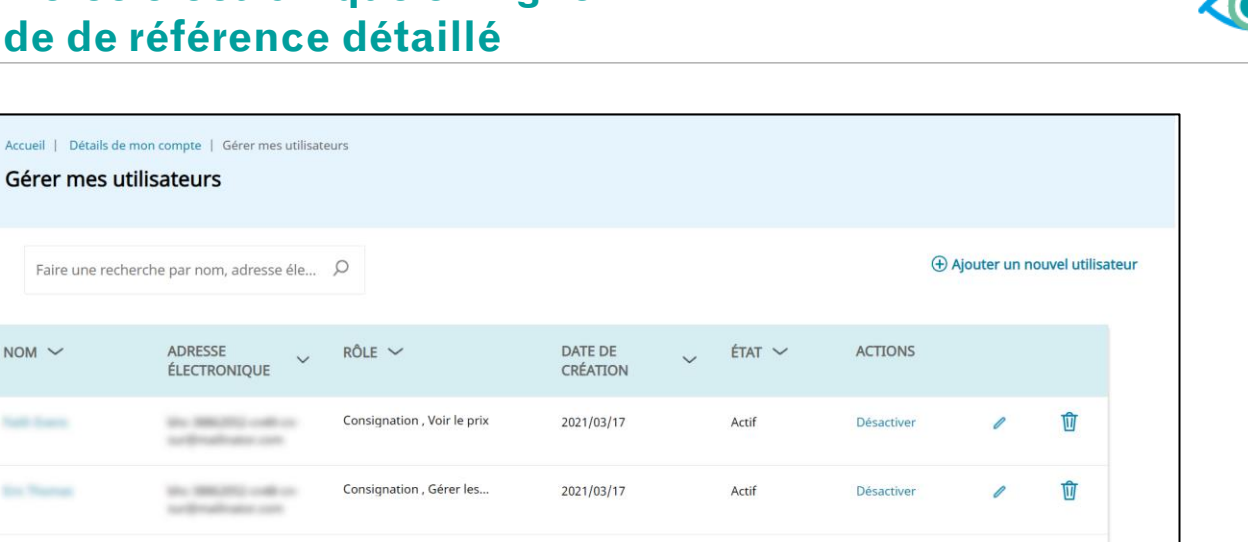

Actif

Actif

Désactiver

Désactiver

ΠÌ

而

#### <span id="page-20-0"></span>**Ajouter un nouvel utilisateur**

Accueil | Détails de mon co

Faire une recherche

 $NOM \sim$ 

**Tools Supply** 

Chaque nouveau client peut être ajouté au portail de commande en ligne de Bausch + Lomb en tant que nouvel utilisateur.

2021/03/17

2021/04/12

 $\boxed{1}$ 

#### **Suivez les étapes ci-dessous pour ajouter un nouvel utilisateur**

Consignation, Voir le prix,...

Consignation, Voir le prix,...

1. Cliquez sur le lien **Ajouter un nouvel utilisateur** dans la page **Gérer mes utilisateurs** pour ajouter un nouvel utilisateur.

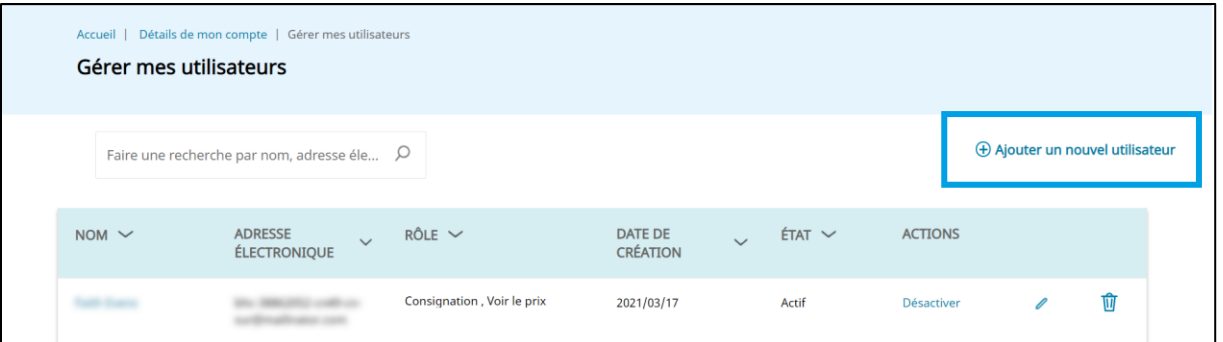

- 2. Saisissez le prénom du nouvel utilisateur dans le champ de texte **PRÉNOM**.
- 3. Saisissez le nom de famille du nouvel utilisateur dans le champ de texte **NOM DE FAMILLE**.
- 4. Saisissez l'ID de courriel du nouvel utilisateur dans le champ de texte **ADRESSE ÉLECTRONIQUE**.

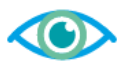

- 5. Saisissez le numéro de téléphone au travail du nouvel utilisateur dans le champ de texte **N<sup>o</sup> DE TÉLÉPHONE AU TRAVAIL**. Il s'agit d'une étape facultative.
- 6. [Facultatif] Sélectionnez le rôle à attribuer au nouvel utilisateur dans le menu déroulant **RÔLE**. Par défaut, tous les utilisateurs obtiendront l'accès pour passer des commandes, gérer le carnet d'adresses et consulter l'historique des commandes. Un accès supplémentaire peut être accordé en attribuant un ou plusieurs des rôles suivants :
	- i. Gérer les utilisateurs L'utilisateur pourra ajouter de nouveaux utilisateurs et supprimer, modifier, activer ou désactiver des utilisateurs existants. Il pourra également renvoyer le courriel de confirmation aux nouveaux utilisateurs.
	- ii. Visionner les prix L'utilisateur pourra voir les prix dans l'historique des commandes. De plus, les clients du domaine chirurgical qui auront ce rôle pourront voir les prix des produits dans le panier et les pages de paiement.
	- iii. Consignation Ce rôle est spécifiquement pour les clients du domaine chirurgical détenant un emplacement de consignation de stock. L'utilisateur pourra ajouter des produits à la consignation et consulter la section de consignation. Dans cette section, cet utilisateur pourra visionner les stocks en consignation, ajouter la facturation de produits en consignation et des produits de consignation en emballage groupé au panier.
- 7. Sélectionnez le compte d'expédition désiré dans le menu déroulant **NOS DE COMPTE D'EXPÉDITION**.
- 8. Cliquez sur le bouton **Enregistrer** pour enregistrer les détails.
	- i. Le bouton **Enregistrer** ne sera activé que si tous les champs obligatoires sont remplis.
	- ii. Un message de confirmation s'affichera à l'écran une fois les détails enregistrés.
	- iii. Vous pouvez cliquer sur le bouton **Annuler** pour annuler tous les détails ajoutés.

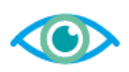

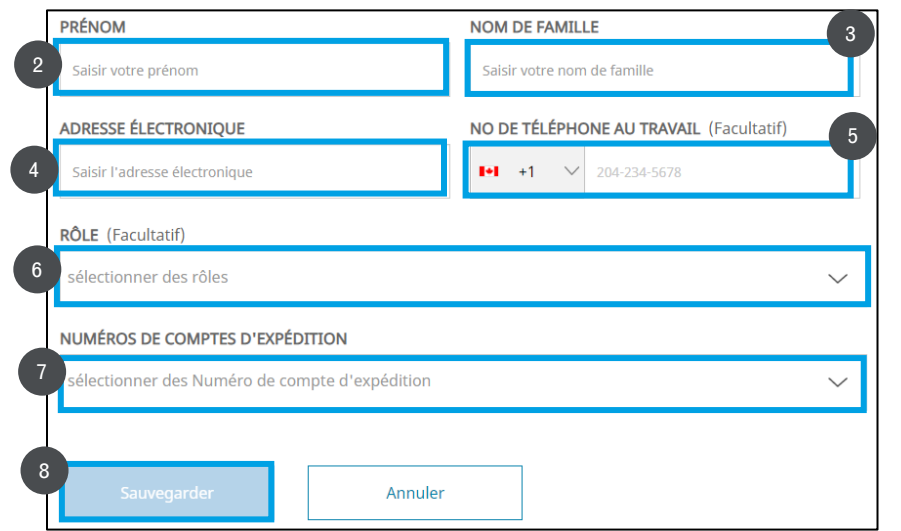

#### <span id="page-22-0"></span>**Modifier les utilisateurs existants**

Les utilisateurs secondaires existants peuvent actualiser leurs renseignements, comme leur prénom, leur nom de famille ou leur numéro de téléphone au travail. Les utilisateurs principaux peuvent, en plus, modifier le rôle et les numéros de compte d'expédition attribués aux utilisateurs secondaires.

#### **Suivez les étapes ci-dessous pour modifier les utilisateurs existants :**

- 1. Accédez à l'option **Gérer mes utilisateurs** à partir de la liste déroulante **Mon compte**. La liste de tous les utilisateurs secondaires ajoutés à votre compte s'affichera.
- 2. Cliquez sur le bouton **Modifier** pour modifier les détails de l'utilisateur secondaire.

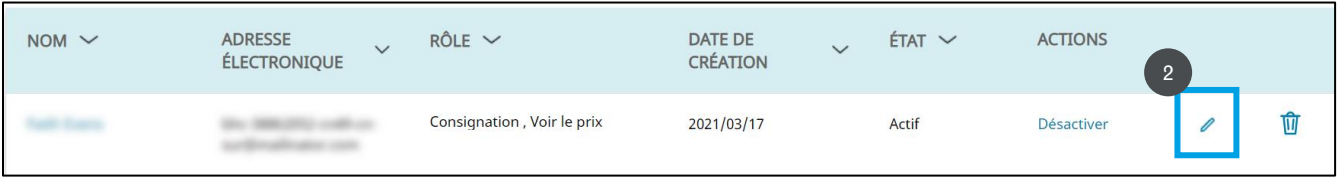

- 3. Vous pouvez modifier le prénom, le nom de famille, le rôle et les numéros de compte d'expédition. Cliquez sur l'icône **Modifier** du champ à modifier.
- 4. Cliquez sur le bouton **Enregistrer** pour enregistrer les détails modifiés. Vous pouvez cliquer sur **Annuler** si vous voulez supprimer les modifications.

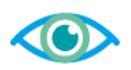

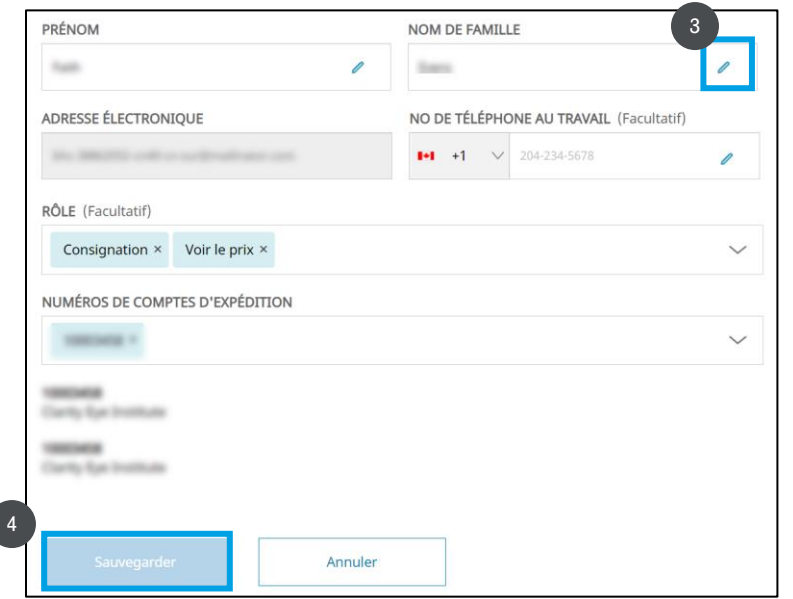

#### <span id="page-23-0"></span>**Désactiver/réactiver les utilisateurs**

Les utilisateurs principaux peuvent désactiver des utilisateurs secondaires pour diverses raisons, comme une infraction à la sécurité ou si l'utilisateur n'est plus actif. Les utilisateurs principaux peuvent également réactiver un utilisateur désactivé, au besoin.

#### **Suivez les étapes ci-dessous pour désactiver ou réactiver un compte d'utilisateur :**

- 1. Accédez à l'option **Gérer mes utilisateurs** à partir de la liste déroulante **Mon compte**. La liste de tous les utilisateurs secondaires ajoutés à votre compte s'affichera.
- 2. Sélectionnez le lien **Désactiver**, dans la colonne **ACTIONS**, pour désactiver un utilisateur actif.

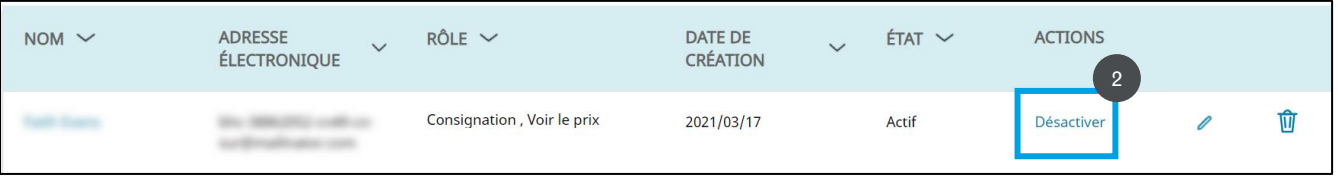

3. Une fenêtre contextuelle de confirmation s'affichera à l'écran pour confirmer la désactivation ou la réactivation de l'utilisateur. Cliquez sur le bouton **Désactiver** pour confirmer la désactivation de l'utilisateur.

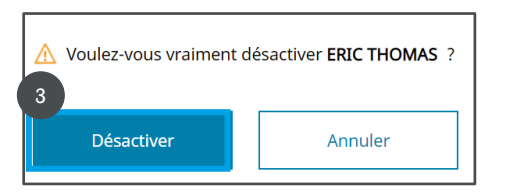

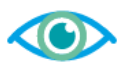

4. Pour réactiver un utilisateur désactivé, cliquez sur le lien **Réactiver**.

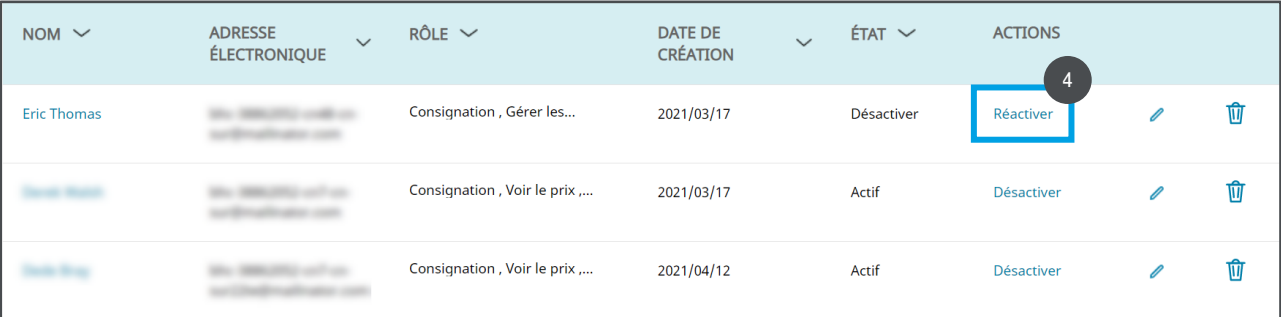

5. Cliquez sur le bouton **Réactiver** pour confirmer la réactivation de l'utilisateur.

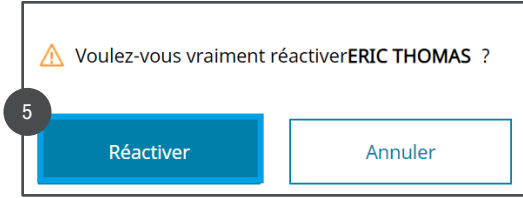

#### <span id="page-24-0"></span>**Renvoyer le courriel de confirmation aux utilisateurs en attente**

#### **Suivez les étapes ci-dessous pour renvoyer un courriel de confirmation :**

- 1. Accédez à l'option **Gérer mes utilisateurs** à partir de la liste déroulante **Mon compte**. La liste de tous les utilisateurs secondaires ajoutés à votre compte s'affichera.
- 2. Visionner le statut de l'utilisateur dans la colonne **STATUT**. Vous pouvez renvoyer le courriel de confirmation uniquement si le statut est **En attente**.

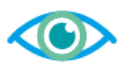

3. Cliquez sur le lien **Renvoyer la confirmation** pour renvoyer le courriel de confirmation. Un

courriel de confirmation sera envoyé à l'utilisateur secondaire sélectionné.

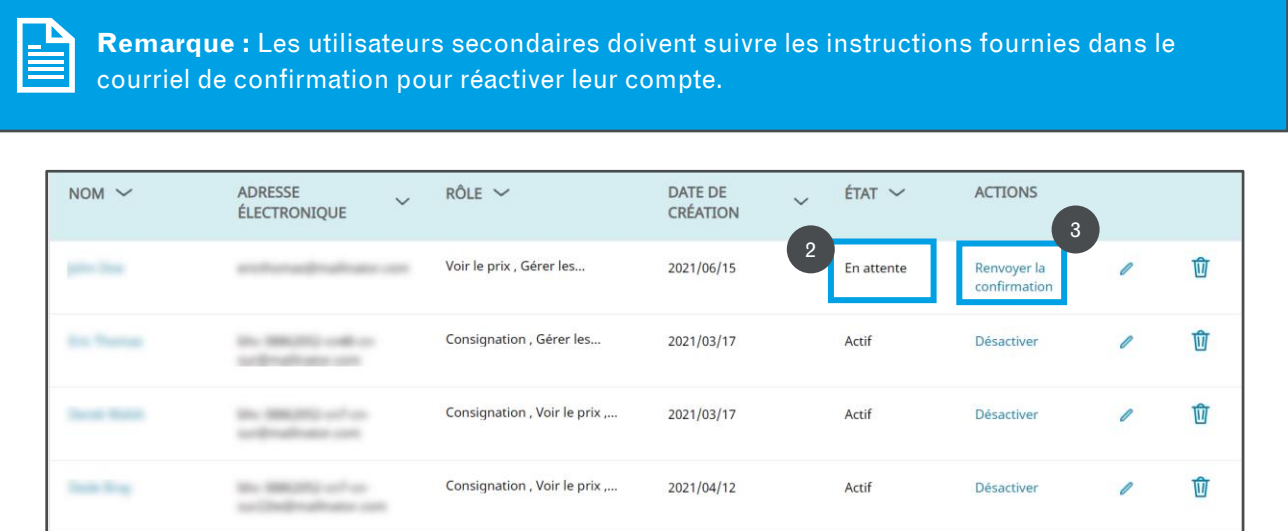

# <span id="page-25-0"></span>**Gestion du Carnet d'adresses et du consentement du patient**

Vous pouvez ajouter l'adresse d'un patient avec son consentement dans le carnet d'adresses. Si le patient ne donne pas son consentement, l'adresse ne doit pas être sauvegardée et ne doit pas être affichée dans les résultats de recherche. Le patient a la possibilité de retirer son consentement.

**Aux États-Unis et au Canada, on suppose que le patient a donné son consentement. Par conséquent, les cases de consentement ne sont pas affichées.**

#### <span id="page-25-1"></span>**Ajouter l'adresse du patient au carnet d'adresses**

#### **Suivez les étapes ci-dessous pour ajouter l'adresse du patient au carnet d'adresses :**

- 1. Dans la page d'accueil, cliquez sur l'icône **Mon compte** dans le coin supérieur droit. Une liste déroulante s'affichera.
- 2. Sélectionnez l'option **Mon carnet d'adresses** dans le menu déroulant **Mon compte**. La page **Mon carnet d'adresses** s'affichera.

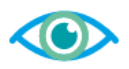

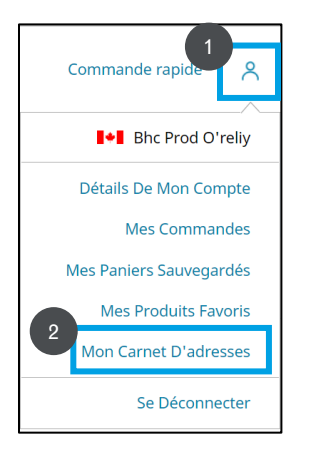

3. Cliquez sur le bouton **Ajouter l'adresse du patient** pour ajouter l'adresse du patient.

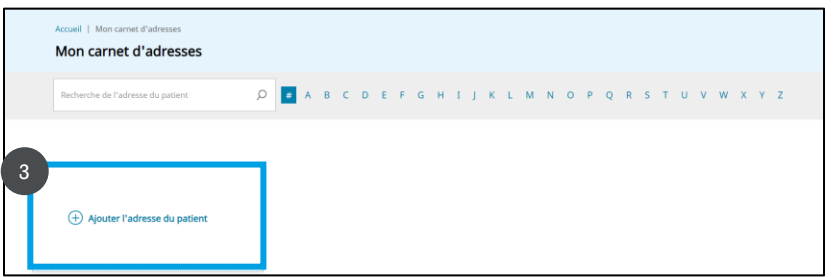

- 4. Ajouter les détails suivants du patient :
	- i. Prénom
	- ii. Nom de famille
	- iii. Ligne d'adresse 1
	- iv. Ligne d'adresse 2 (Cette étape est facultative)
	- v. Ville
	- vi. Province/État
	- vii. Code postal

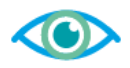

5. Cliquez sur le bouton **Enregistrer** pour enregistrer l'adresse.

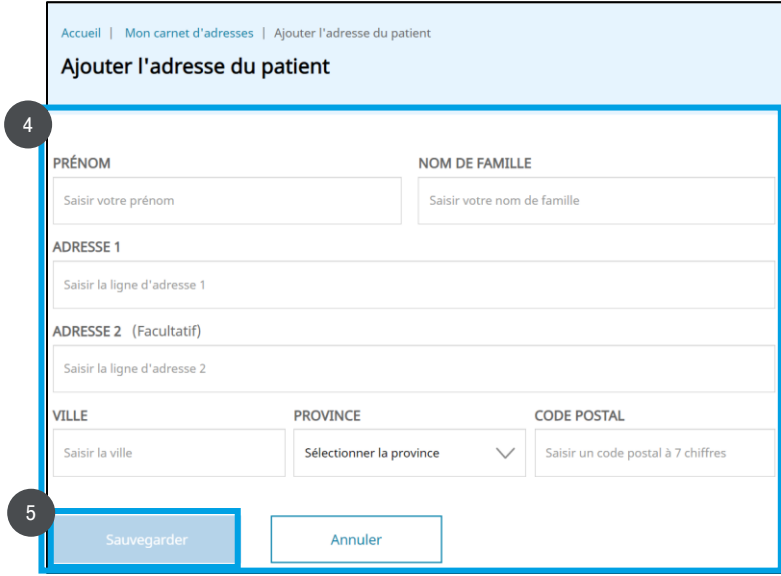

#### <span id="page-27-0"></span>**Ajouter l'adresse du patient à partir de la Page des détails sur le produit (PDP)**

**Suivez les étapes ci-dessous pour ajouter l'adresse du patient à partir de la PDP :**

1. Sélectionnez la commande du patient et la livraison dans la PDP.

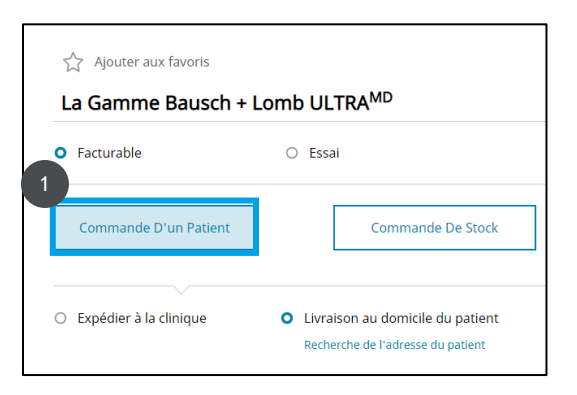

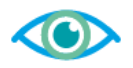

2. Cliquez sur l'icône **Livraison à domicile** pour chercher le patient ou la nouvelle adresse du patient.

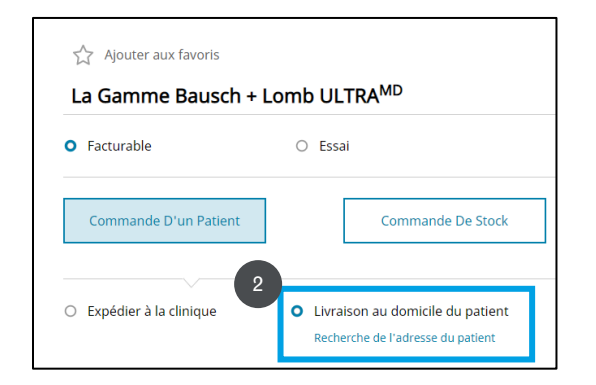

3. Cliquez sur le bouton **Ajouter** pour ajouter les renseignements sur le patient.

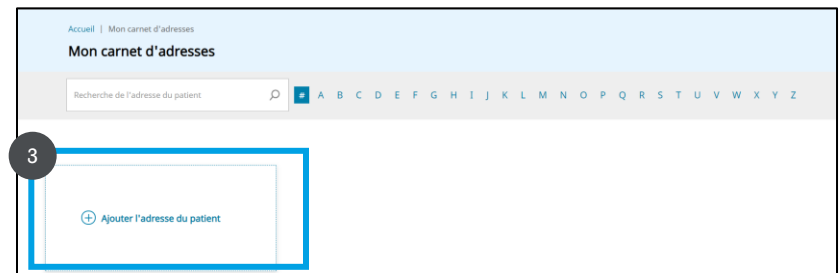

- 4. Ajouter les détails suivants du patient :
	- i. Prénom
	- ii. Nom de famille
	- iii. Ligne d'adresse 1
	- iv. Ligne d'adresse 2 *(Cette étape est facultative)*
	- v. Ville
	- vi. Province/État
	- vii. Code postal
- 5. Cliquez sur le bouton **Enregistrer** pour enregistrer l'adresse.

**Remarque :** Une fois la commande passée, l'adresse du patient sera indiquée sur la commande.

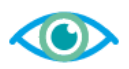

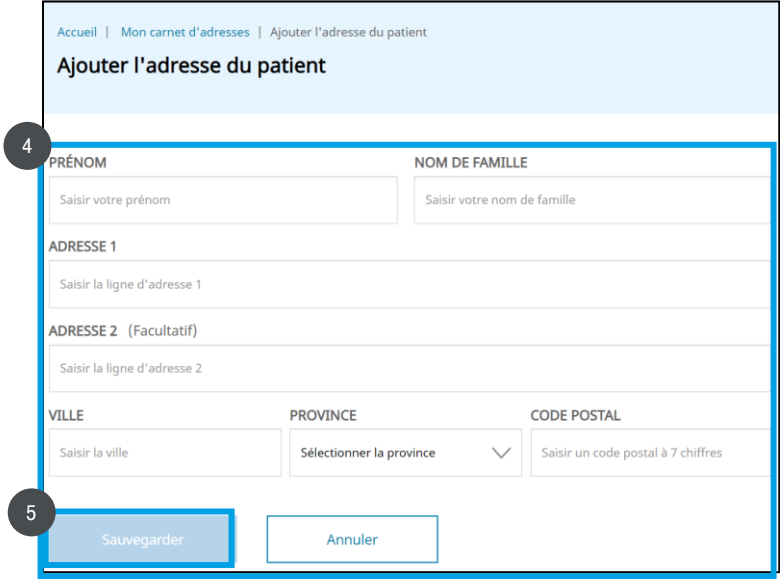

#### <span id="page-29-0"></span>**Modifier l'adresse du patient**

**Suivez les étapes ci-dessous pour modifier l'adresse d'un patient à partir du carnet d'adresses et de la PDP :**

1. Cherchez l'adresse du patient en utilisant le prénom ou le nom de famille du patient.

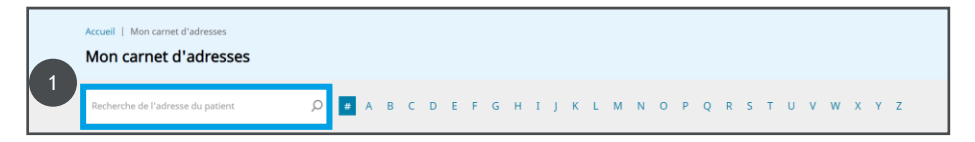

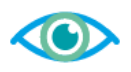

2. Cliquez sur l'icône **Modifier** vis-à-vis du nom du patient dont l'adresse doit être modifiée.

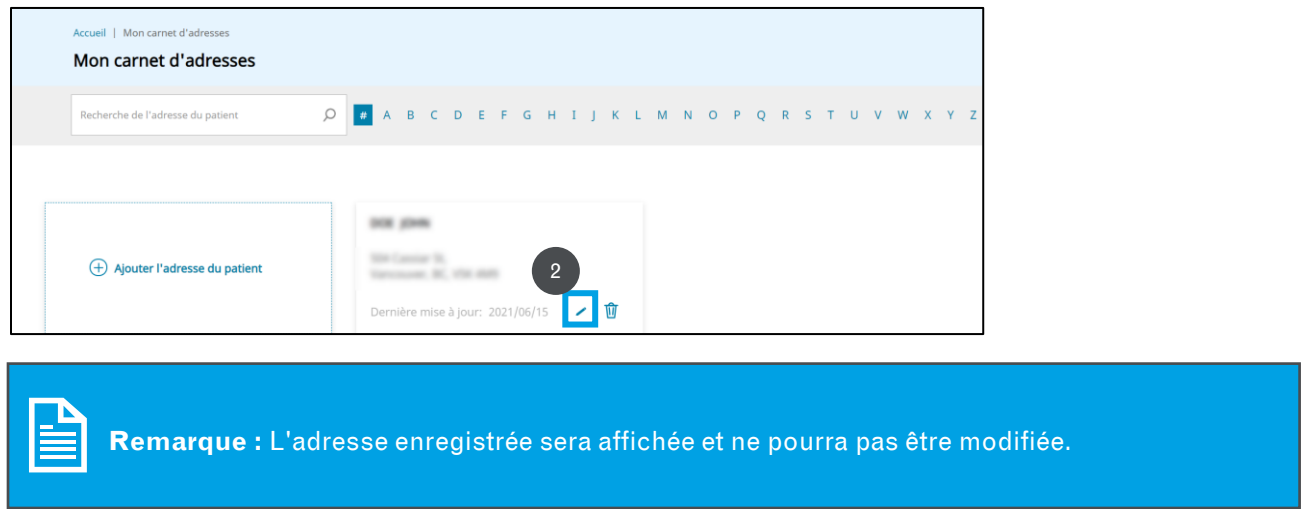

- 3. Modifiez les valeurs des champs désirés dans les détails de l'adresse.
- 4. Cliquez sur le bouton **Enregistrer** pour enregistrer les modifications apportées aux détails.

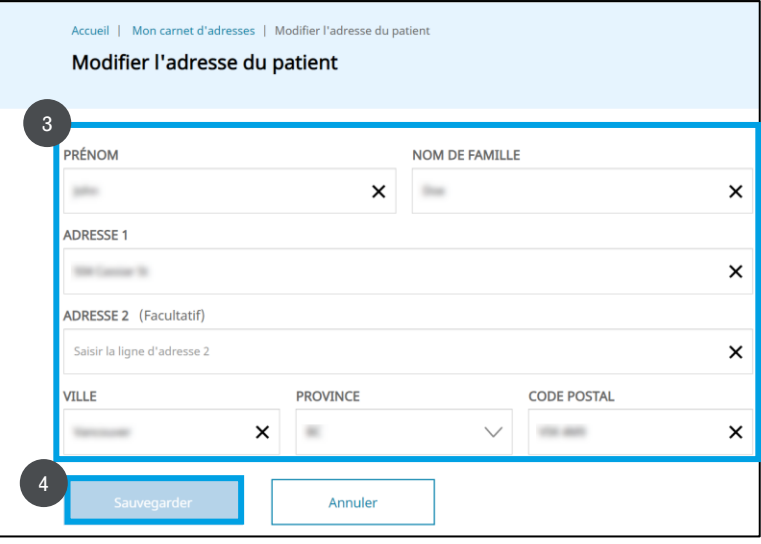

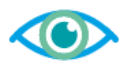

#### <span id="page-31-0"></span>**Supprimer l'adresse du patient**

#### **Suivez les étapes ci-dessous pour supprimer l'adresse du patient :**

1. Cherchez l'adresse du patient en utilisant le prénom ou le nom de famille du patient.

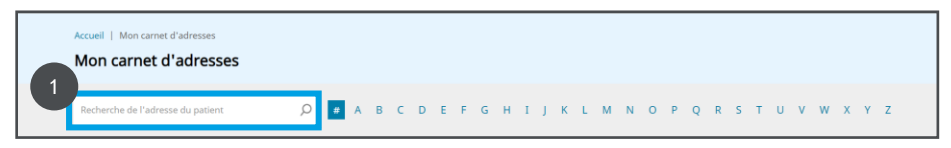

2. Cliquez sur l'icône **Supprimer** vis-à-vis du nom du patient désiré.

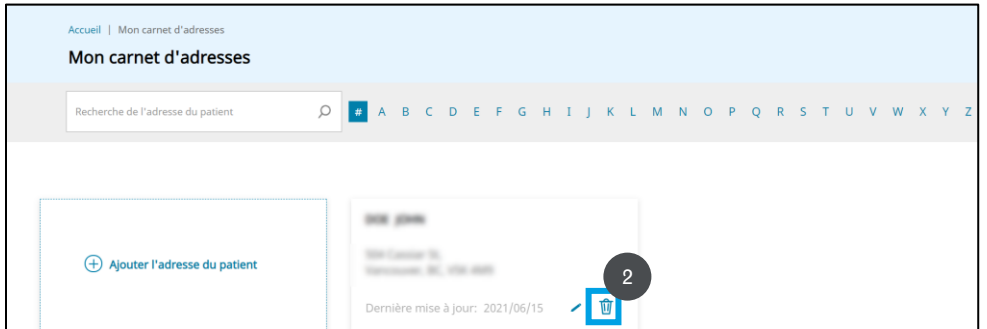

- 3. Une fenêtre contextuelle s'affichera pour confirmer que vous voulez supprimer l'adresse. Cliquez sur le bouton **Supprimer** dans la fenêtre contextuelle pour confirmer la suppression de l'adresse.
- 4. Cliquez sur le bouton **Annuler** dans la fenêtre contextuelle pour annuler le processus de suppression.

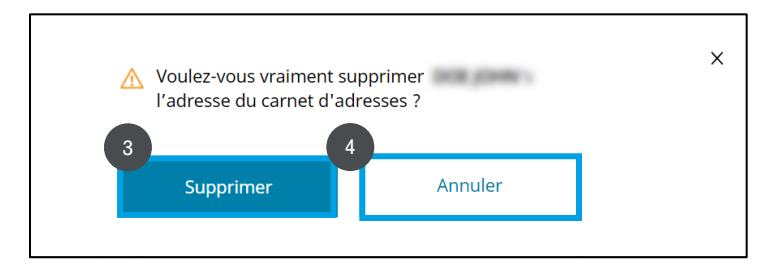

# <span id="page-31-1"></span>**Activités du panier**

Un panier facilite l'achat d'un produit. Il accepte le paiement du client et organise la distribution de cette information au commerçant, au centre de traitement des paiements et à d'autres parties.

#### <span id="page-31-2"></span>**Ajouter des produits à partir de la Commande rapide**

Le lien **Commande rapide** permet d'accélérer la commande de n'importe quel produit. Les produits peuvent être ajoutés directement au panier à partir du formulaire de Commande rapide.

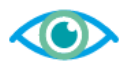

#### **Suivez les étapes ci-dessous pour ajouter des produits à partir de la Commande rapide :**

1. Cliquez sur le lien **Commande rapide** dans le coin supérieur droit du portail. Le formulaire de Commande rapide s'affichera avec un champ de **CODE DE PRODUIT** vide.

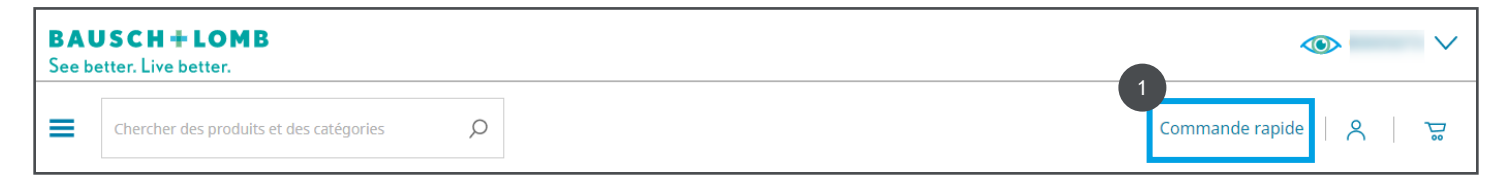

2. Saisissez le code de produit dans le champ **CODE DE PRODUIT** pour chercher le produit. Si un code de produit invalide est saisi, le système affichera un message d'erreur.

**Remarque :** Une recherche de produit en double n'est pas autorisée dans le système. Pour le domaine chirurgical, une colonne supplémentaire est affichée pour le type de commande. Si le type de commande est en consignation, vous devez cocher la case consignation.

- 3. Saisissez la référence dans le champ **RÉFÉRENCE**. Il s'agit d'une étape facultative.
- 4. Saisissez la quantité requise dans le champ **QTÉ**.
- 5. Cliquez sur le bouton **Ajouter au panier** pour ajouter le produit au panier.

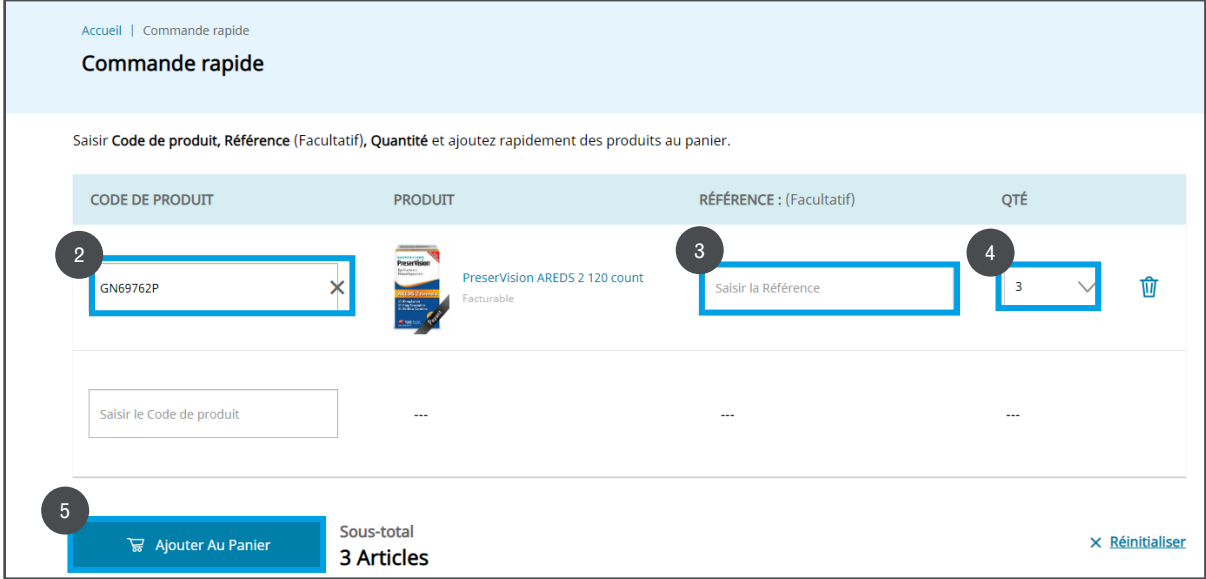

6. Une **fenêtre contextuelle** s'affichera avec des renseignements tels l'ID du produit, l'image, les détails du produit, l'adresse d'expédition, la quantité, etc. Elle confirme que le produit est ajouté au panier. Fermez la fenêtre contextuelle et continuez à magasiner.

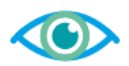

7. Cliquez sur le bouton **Afficher le panier** pour voir le panier au complet.

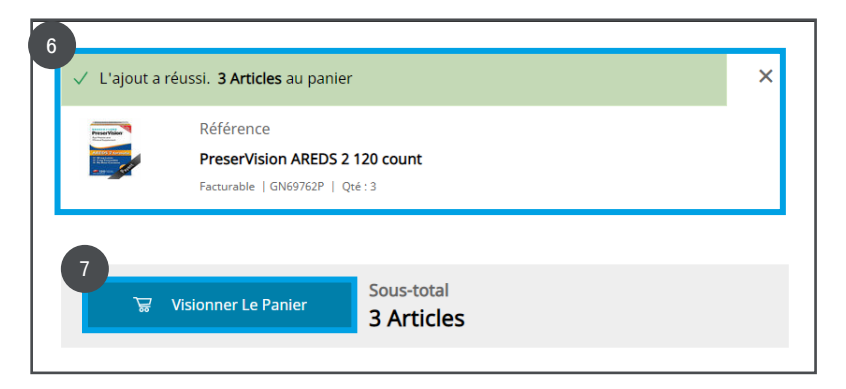

- 8. La page **Panier** s'affichera. Vous pouvez voir les détails suivants sur la page Panier.
	- i. N<sup>o</sup> du panier
	- ii. Nombre d'articles dans le panier
	- iii. Les boutons Sauvegardez le panier, Supprimez le panier et Passer à la caisse

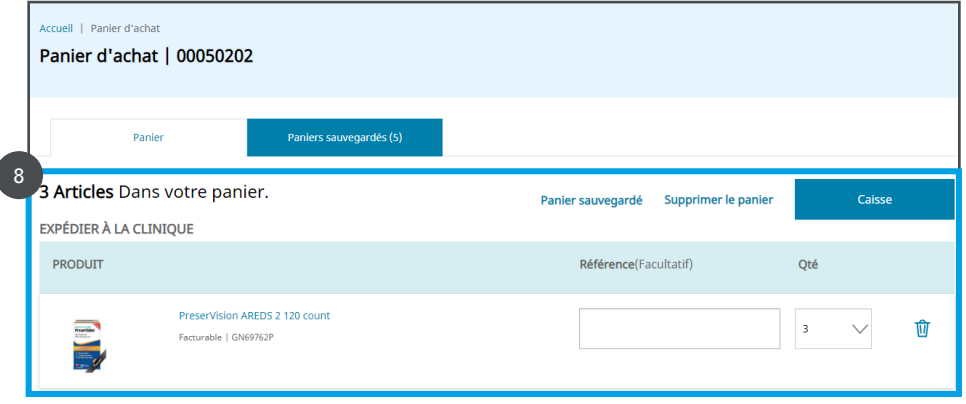

**Remarque :** La quantité est affichée dans une liste déroulante si le produit a des valeurs de quantité prédéfinies. Sinon, elle est affichée avec des fonctions +/-. Le prix est affiché uniquement pour les produits chirurgicaux. Pour les produits en consignation, le prix est affiché à zéro.

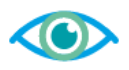

#### <span id="page-34-0"></span>**Sauvegarder ou annuler un panier**

#### **Suivez les étapes ci-dessous pour sauvegarder ou annuler un panier :**

1. Cliquez sur l'icône du **Mini panier** dans le coin supérieur droit pour accéder à la page Panier.

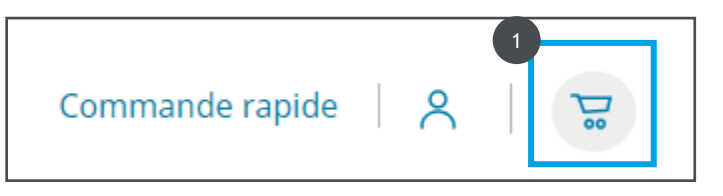

2. Cliquez sur le lien **Sauvegarder le panier** pour sauvegarder le panier.

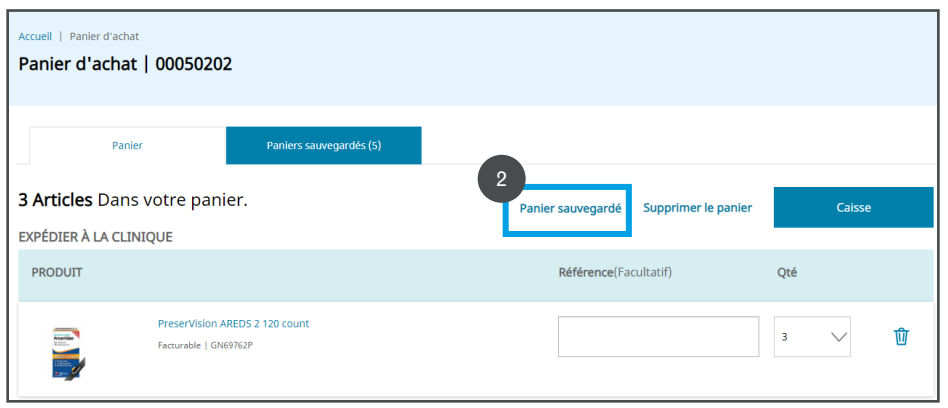

- 3. La page **Sauvegarder le panier** s'affichera. Saisissez le nom du panier dans le champ de texte **NOM DU PANIER**. Il s'agit d'une étape obligatoire.
- 4. Saisissez la description du panier dans le champ de texte **DESCRIPTION**. Il s'agit d'une étape facultative.
- 5. Cliquez sur le bouton **Sauvegarder** pour sauvegarder le panier.

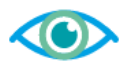

6. Cliquez sur le bouton **Annuler** pour annuler le panier.

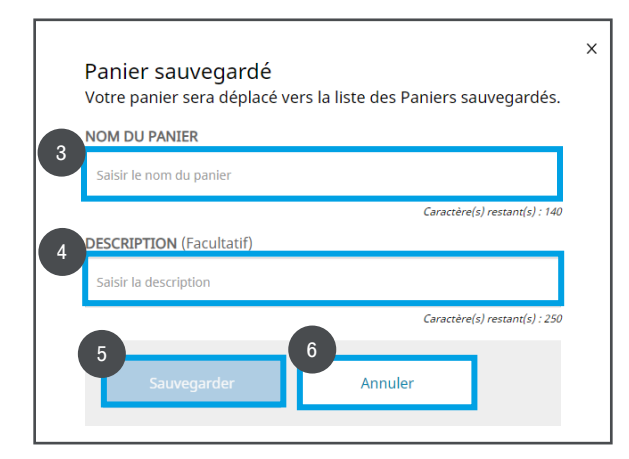

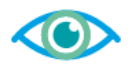

#### <span id="page-36-0"></span>**Restaurer ou fusionner des paniers**

#### **Suivez les étapes ci-dessous pour restaurer et fusionner des paniers :**

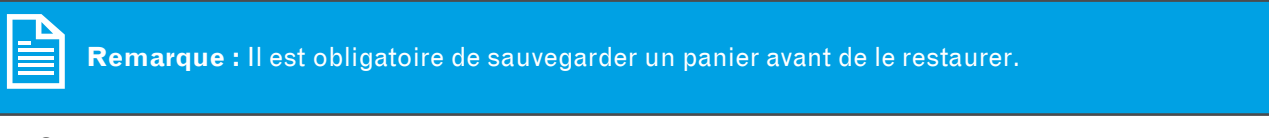

1. Cliquez sur le lien **Restaurer**.

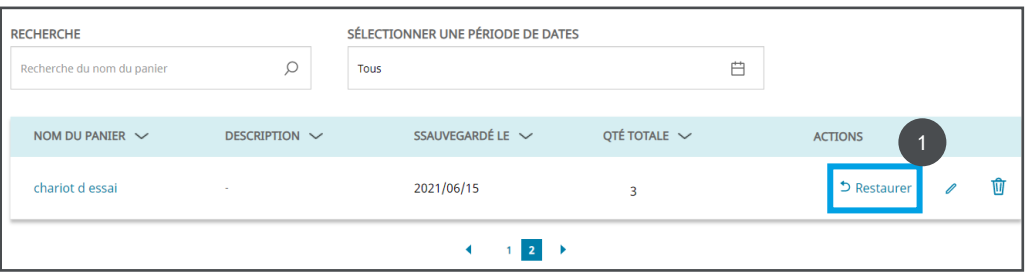

2. La page **Afficher les détails du panier** s'affichera. Visionnez les détails du panier et cliquez sur le bouton **Restaurer**.

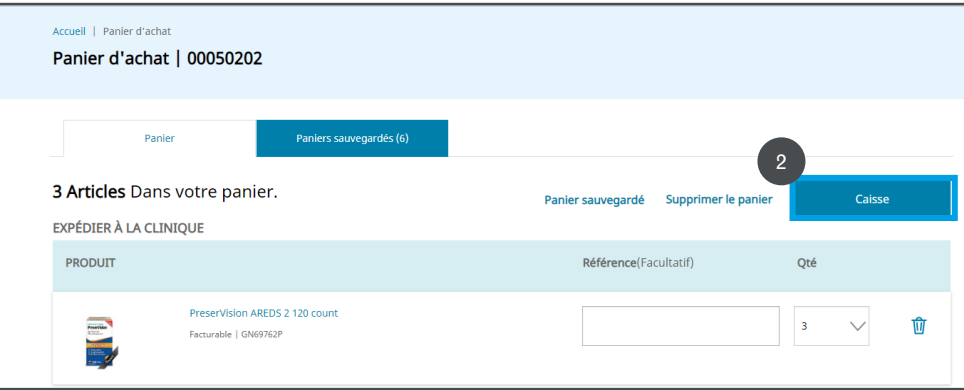

3. Un message de confirmation s'affichera à l'écran. Cliquez sur le bouton **Restaurer** pour restaurer le panier.

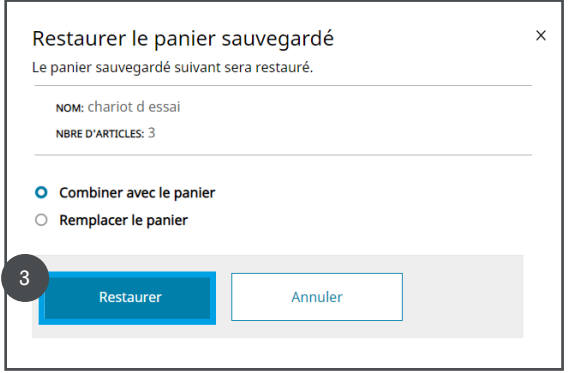

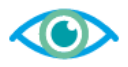

#### <span id="page-37-0"></span>**Passer à la caisse pour ce panier**

**Suivez les étapes ci-dessous pour confirmer le type de paiement, l'adresse d'expédition et le mode d'expédition :**

1. Cliquez sur l'icône du **Mini panier** dans le coin supérieur droit pour accéder à la page Panier.

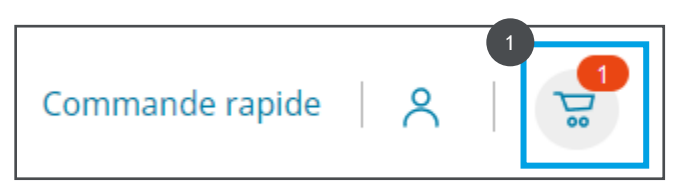

2. Après avoir confirmé que les articles et la quantité dans votre panier sont corrects, vous pouvez cliquer sur le bouton **Passer à la caisse**.

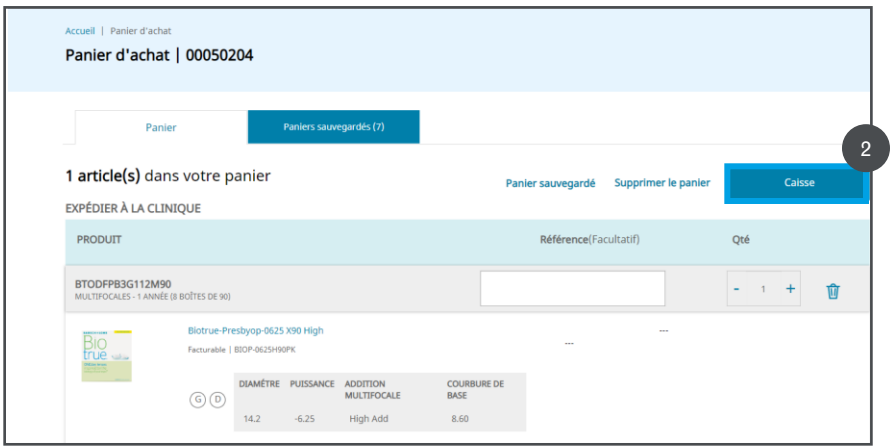

3. Entrez le numéro du bon de commande sous le type de paiement dans le champ **N° de bon de commande** et cliquez sur **Étape suivante**.

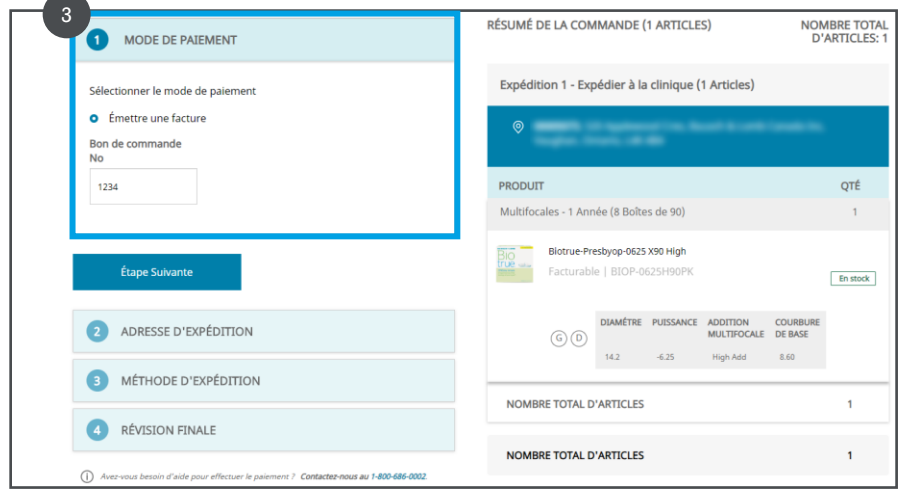

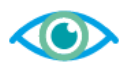

4. Confirmez que les adresses d'expédition sont exactes et cliquez sur **Étape suivante**. Si vous expédiez à plusieurs adresses, votre panier sera automatiquement divisé pour vous en plusieurs expéditions en fonction de s sélections faites lors de l'ajout d'articles à votre panier.

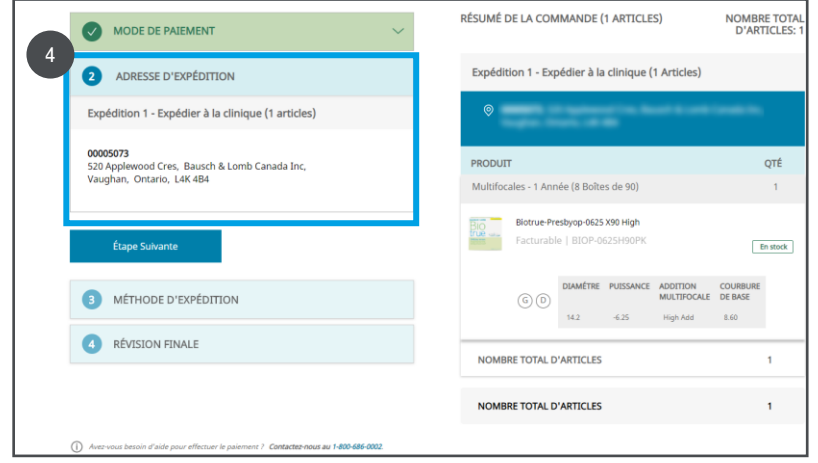

5. Choisissez la méthode d'expédition (s'il y a lieu) et cliquez sur **Étape suivante**.

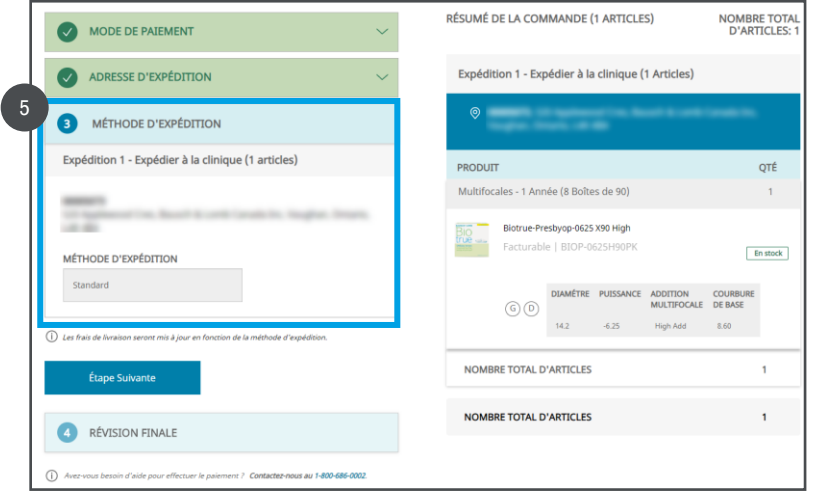

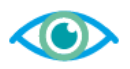

6. Confirmez que la vérification finale correspond aux articles que vous voulez commander, aux adresses d'expédition et à la méthode d'expédition. Cochez la case après avoir passé en revue les conditions générales. Cliquez ensuite sur **Envoyer la commande** pour terminer la commande.

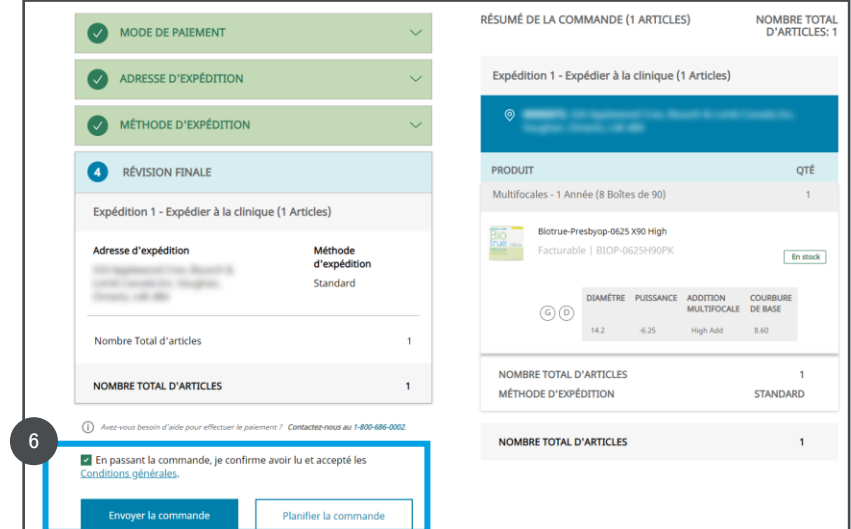

7. Une fois la commande traitée, vous serez redirigé vers une nouvelle page où vous verrez un message de confirmation avec un résumé de votre commande. Vous recevrez sous peu un courriel de confirmation à votre adresse électronique sauvegardée. À partir de là, vous pouvez continuer à magasiner, imprimer les détails de la commande ou fermer votre navigateur Web.

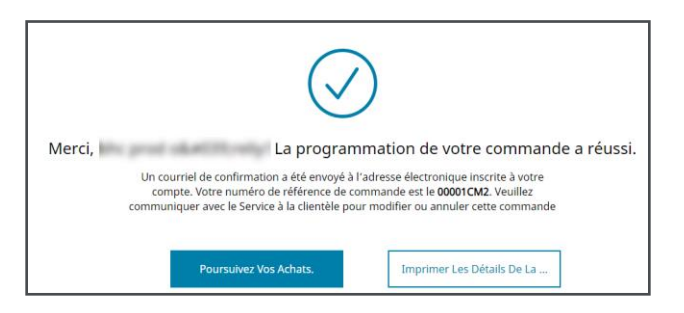

#### <span id="page-39-0"></span>**Créer des commandes planifiées**

#### **Suivez les étapes ci-dessous pour créer des commandes planifiées :**

1. Cliquez sur l'icône **Mini panier** dans le coin supérieur droit pour accéder à la page Panier.

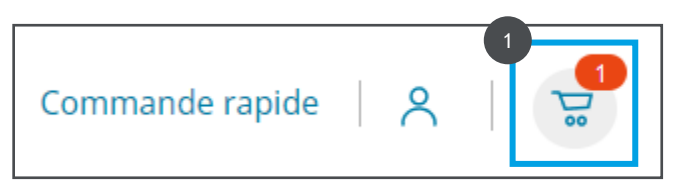

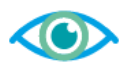

2. Après avoir confirmé que les articles et la quantité dans votre panier sont corrects, vous pouvez cliquer **Passer à la caisse**.

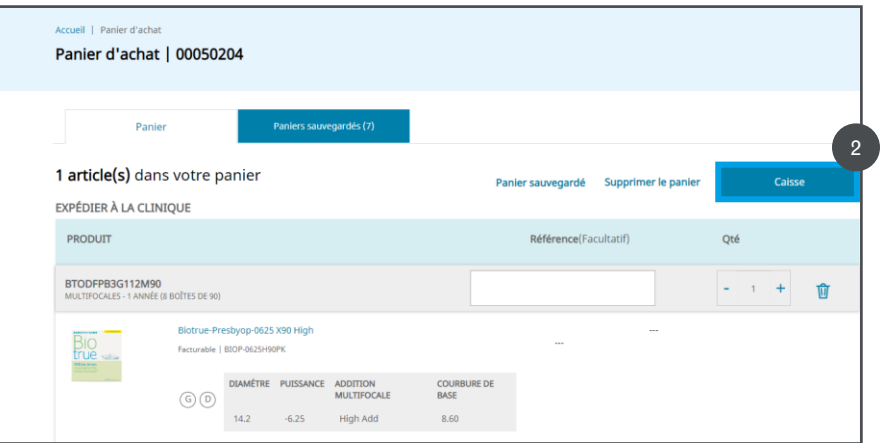

3. Saisissez le numéro du bon de commande sous le type de paiement dans le champ **N° de bon de commande** et cliquez sur **Étape suivante**.

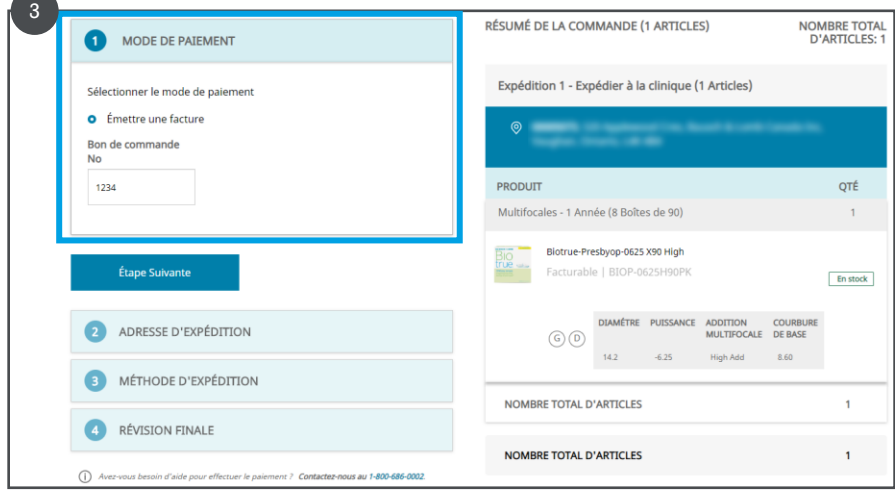

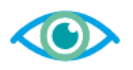

4. Confirmez que les adresses d'expédition sont exactes et cliquez sur le bouton **Étape suivante**. Si vous expédiez à plusieurs adresses, votre panier sera automatiquement divisé pour vous en plusieurs expéditions en fonction des sélections faites lors de l'ajout d'articles à votre panier.

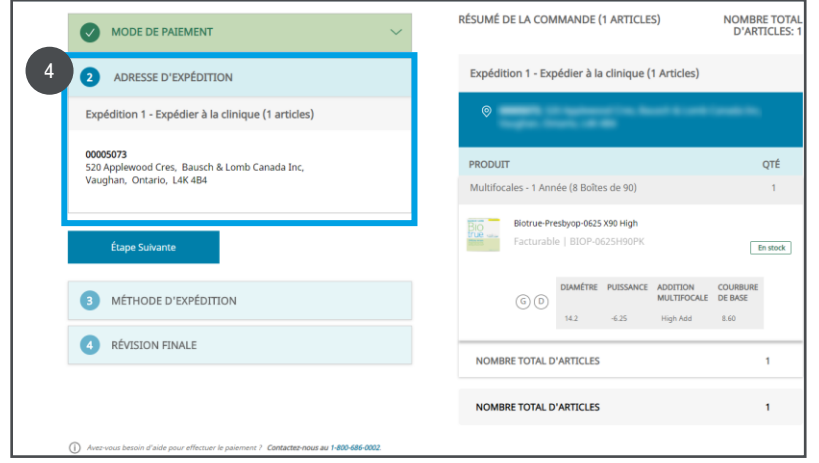

5. Choisissez la méthode d'expédition (s'il y a lieu) et cliquez sur **Étape suivante**.

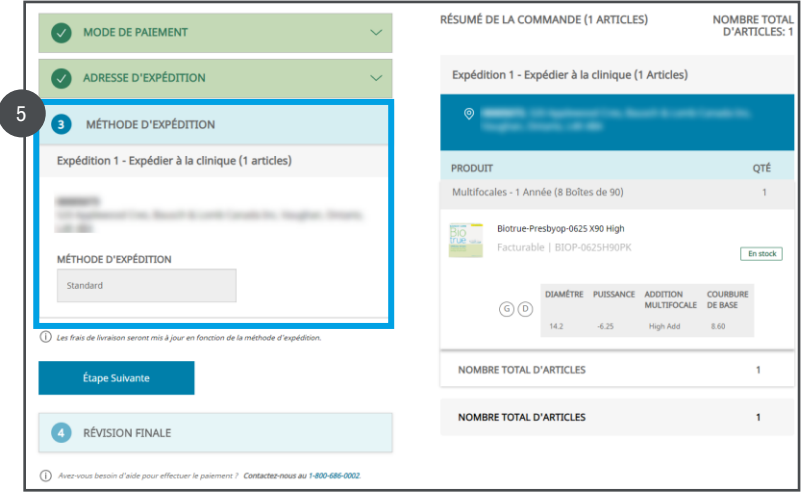

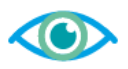

6. Confirmez que la vérification finale correspond aux articles que vous prévoyez commander, aux adresses d'expédition et à la méthode d'expédition. Cochez la case après avoir passé en revue les conditions générales. Cliquez ensuite sur **Commande planifiée** pour planifier la ou les commandes.

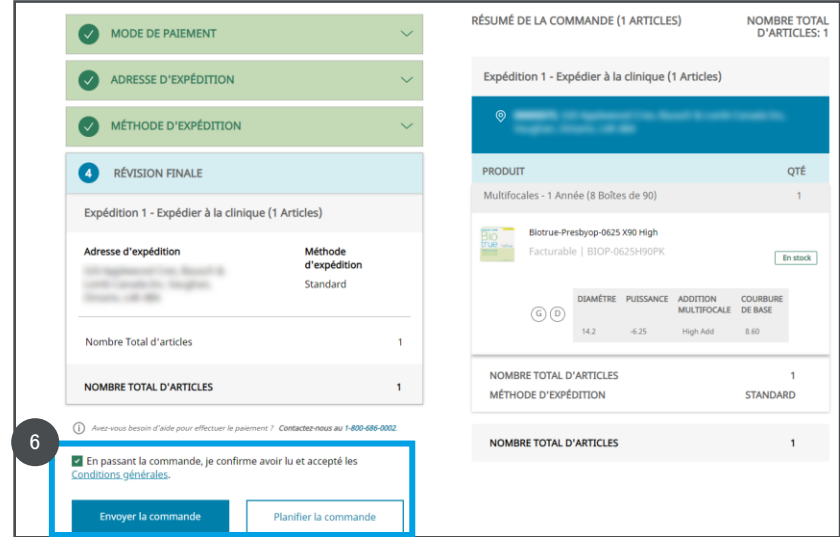

- 7. Dans la fenêtre contextuelle, vous pouvez planifier la commande, définir la fréquence et la durée de vos commandes planifiées. Lorsque vous aurez terminé, cliquez sur **Planifier une commande** pour passer une ou des commandes planifiées.
	- i. Date de début Date à laquelle vous souhaitez recevoir votre ou vos premières commandes.
	- ii. Date de fin (facultative) Date à laquelle vous souhaitez mettre fin aux commandes.
	- iii. Quotidien Permet de définir l'intervalle de chaque fréquence de réapprovisionnement en nombre de jours.
	- iv. Hebdomadaire Permet de régler l'intervalle des réapprovisionnements hebdomadaires selon le jour de la semaine.
	- v. Mensuel Permet de régler l'intervalle des réapprovisionnements mensuels en fonction d'un jour précis du mois.

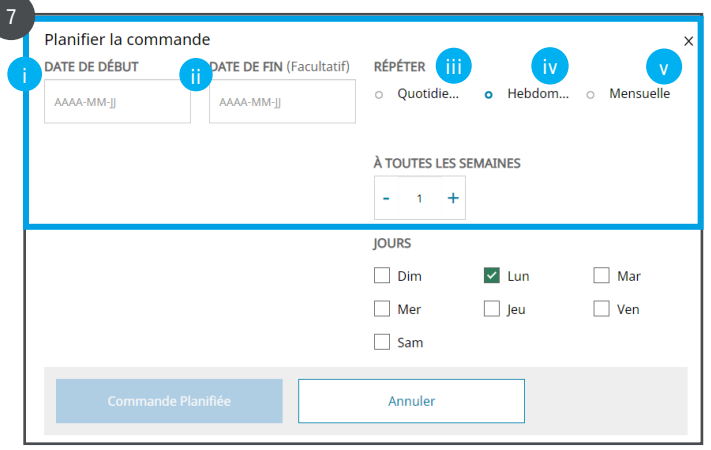

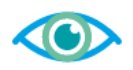

8. Une fois la commande traitée, vous serez redirigé vers une nouvelle page où vous verrez un message de confirmation avec un résumé de votre commande. Vous recevrez sous peu un courriel de confirmation à votre adresse électronique sauvegardée. De là, vous pouvez continuer à magasiner, imprimer les détails de la commande ou fermer votre navigateur Web.

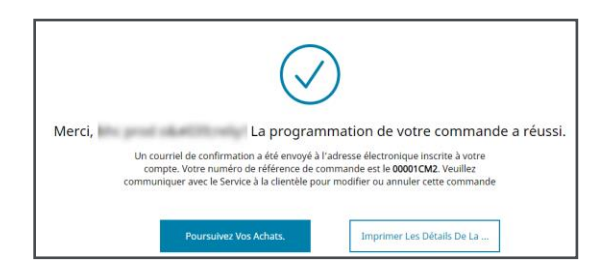

#### <span id="page-43-0"></span>**Mes commandes**

La page **Mes commandes** est un affichage omnicanal permettant de visionner les commandes passées sur le Web, par voie électronique d'échange de données (EDI) ou par téléphone. Les clients peuvent vérifier l'état de leur commande, faire le suivi des livraisons en fournissant le numéro de suivi de l'expédition, passer une nouvelle commande et voir les détails de leur commande.

#### <span id="page-43-1"></span>**Visionner l'historique des commandes**

#### **Suivez les étapes ci-dessous pour accéder à la page des commandes et consulter les onglets Historique des commandes et Commandes planifiées :**

- 1. Dans la page d'accueil, cliquez sur l'icône **Mon compte** dans le coin supérieur droit. Une liste déroulante s'affichera.
- 2. Sélectionnez l'option **Mes commandes** dans le menu déroulant **Mon compte**. La page **Mes Commandes** s'affichera.

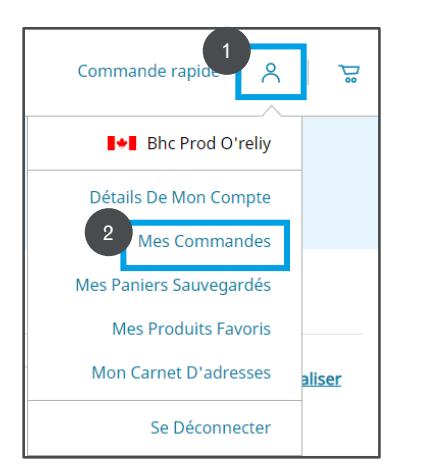

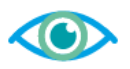

- 3. Cliquez sur l'onglet **Historique des commandes** pour visionner l'historique des commandes.
- 4. Cliquez sur l'icône **Calendrier** pour sélectionner la plage de dates.
- 5. Saisissez le numéro de commande et le numéro de bon de commande dans le champ de texte **N° DE COMMANDE et N° DE bon de commande**.

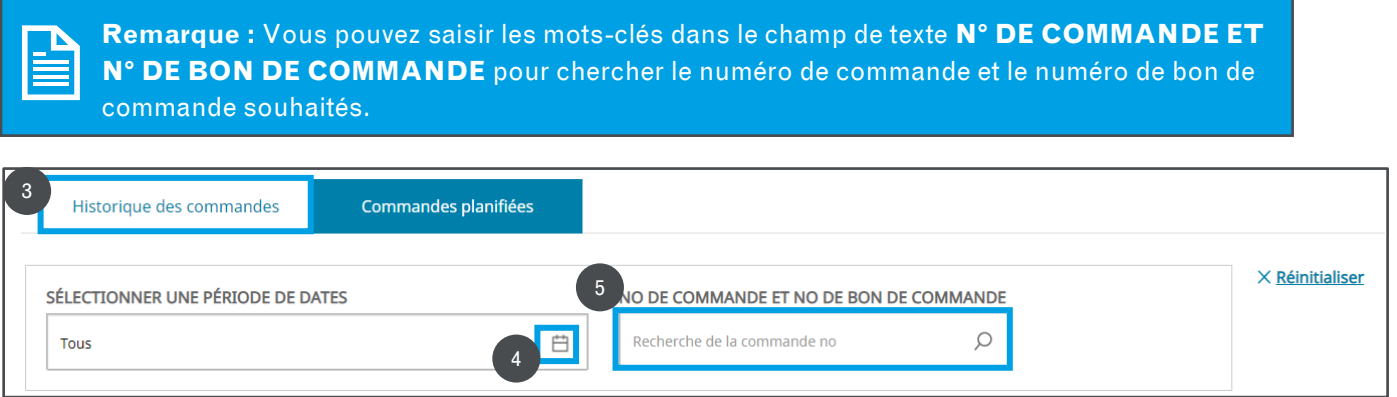

6. Appuyez sur le bouton **Entrée** du clavier pour visionner les détails de la commande passée.

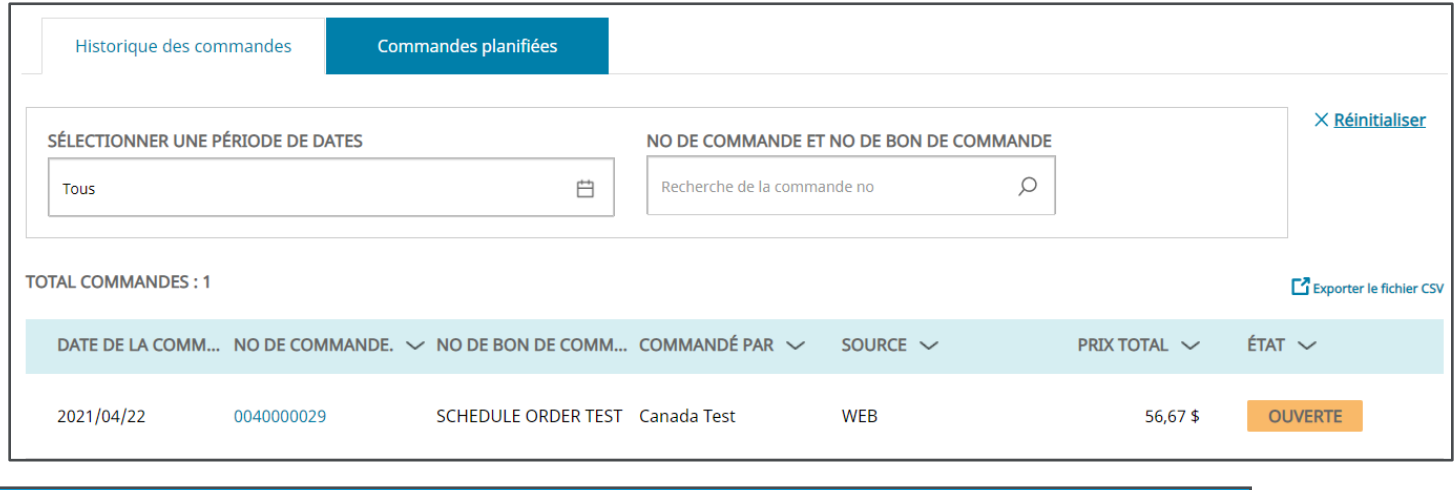

Remarque : Les détails comprendront la commande passée, le N° de commande, le N° de bon de commande, les détails de la commande, la source, le prix total et l'état de la commande (Ouverte, Confirmée, Terminée, Expédiée).

7. Cliquez sur le bouton **Réinitialiser** pour réinitialiser les détails saisis dans les champs.

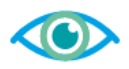

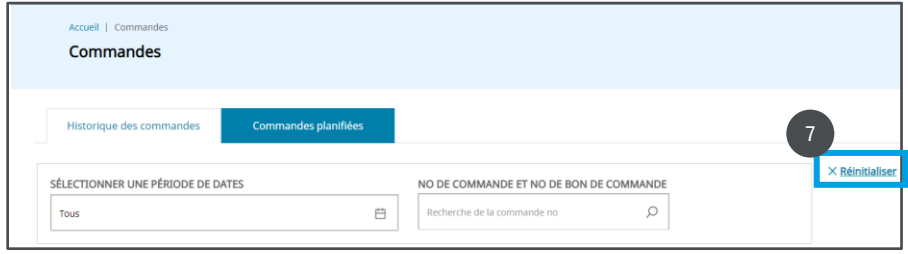

8. Cliquez sur le lien **Suivre votre commande** pour faire le suivi de la commande.

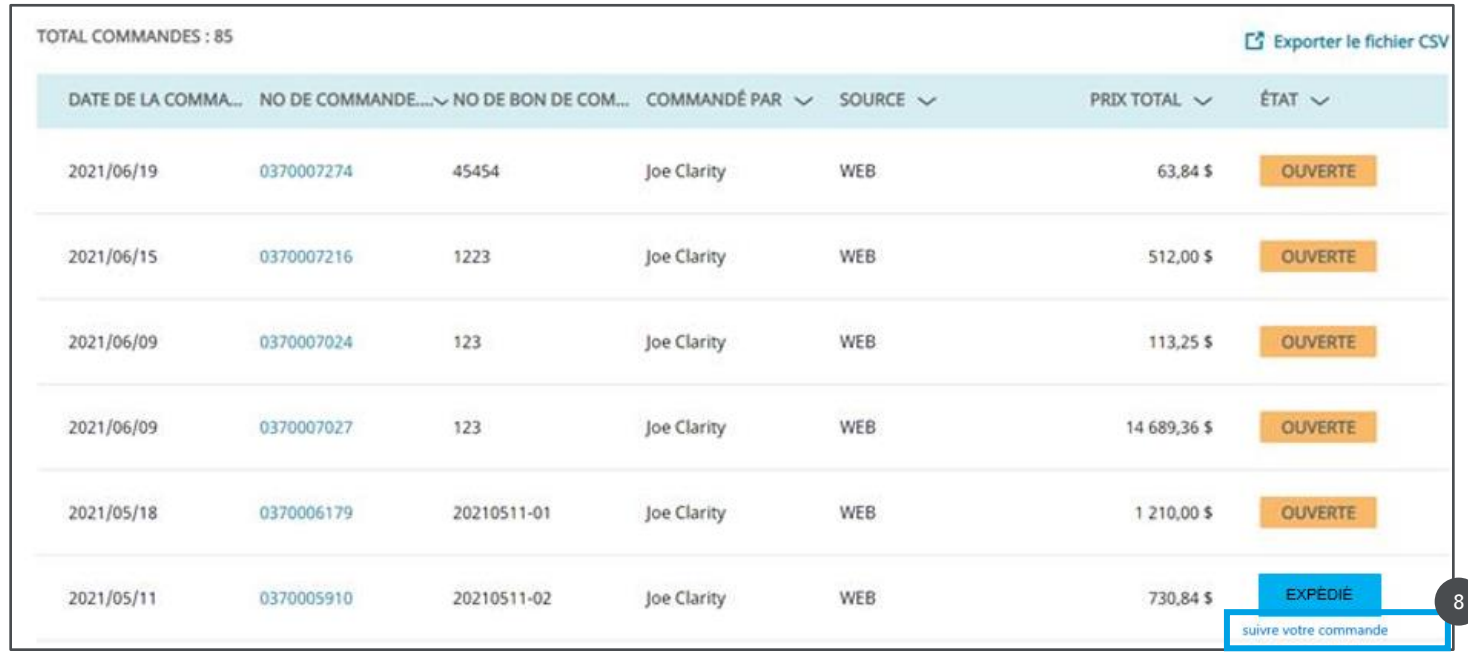

**Remarque :** Le lien **Suivre votre commande** sera actif seulement pour les commandes expédiées. De plus, s'il n'y a pas de résultats de recherche, le message « **Aucun historique des commandes trouvé** » s'affichera. Vous devrez cliquer sur le bouton **Continuer à magasiner** pour poursuivre le magasinage.

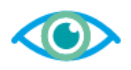

#### <span id="page-46-0"></span>**Visionner des commandes planifiées**

#### **Suivez les étapes ci-dessous pour visionner les commandes planifiées :**

- 1. Dans la page d'accueil, cliquez sur l'icône **Mon compte** dans le coin supérieur droit. Une liste déroulante s'affichera.
- 2. Sélectionnez l'option **Mes commandes** dans le menu déroulant **Mon compte**. La page **Mes Commandes** s'affichera.

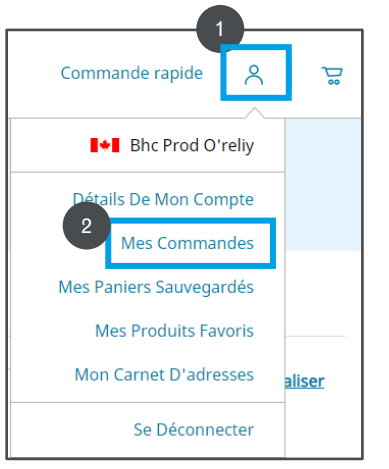

- 3. Cliquez sur l'onglet **Commandes planifiées** pour visionner les commandes planifiées.
- 4. Cliquez sur l'icône **Calendrier** pour sélectionner la plage de dates de début et de prochaine commande.
- 5. Saisissez le numéro de commande et le numéro de bon de commande dans le champ de texte **N° DE COMMANDE PLANIFIÉE et N° DE BON DE COMMANDE**.

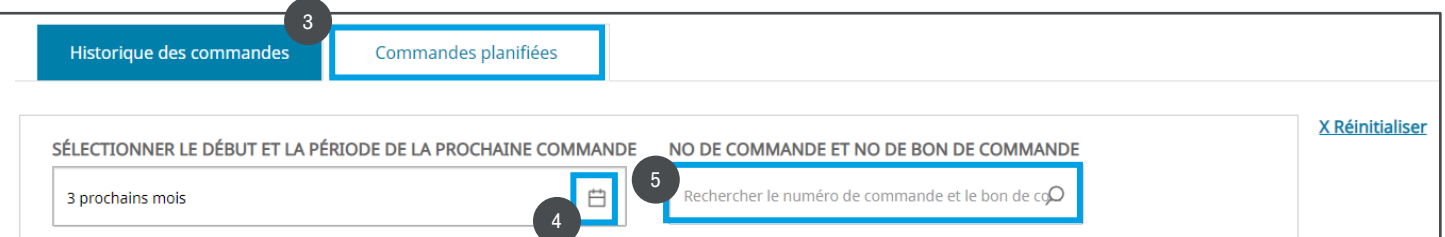

6. Appuyez sur le bouton **Entrée** du clavier pour visionner les détails de la commande planifiée.

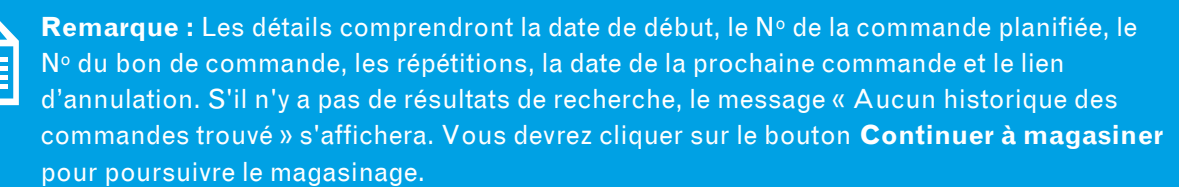

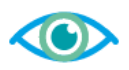

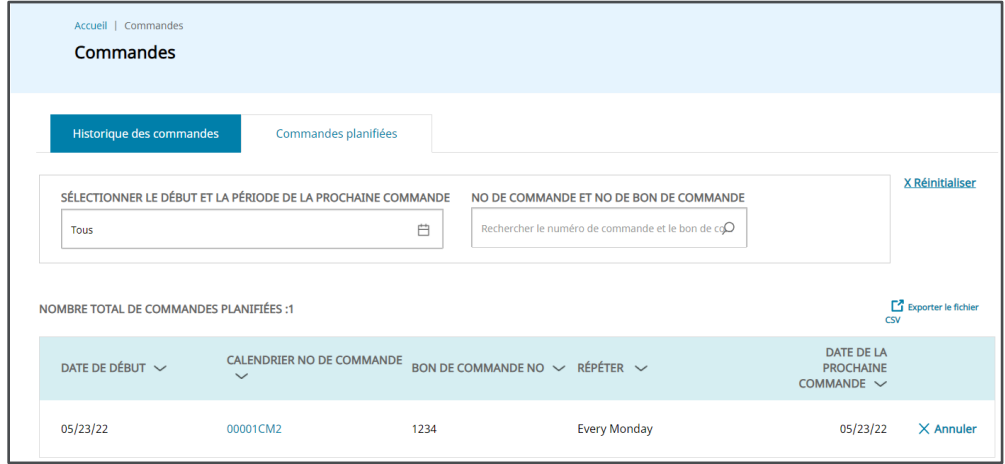

#### <span id="page-47-0"></span>**Annuler des commandes planifiées**

#### **Suivez les étapes ci-dessous pour annuler les commandes planifiées :**

- 1. Visionner la page Commandes planifiées.
- 2. Cliquez sur le lien **Annuler** pour empêcher qu'une commande planifiée spécifique ne soit commandée de nouveau automatiquement par le système.

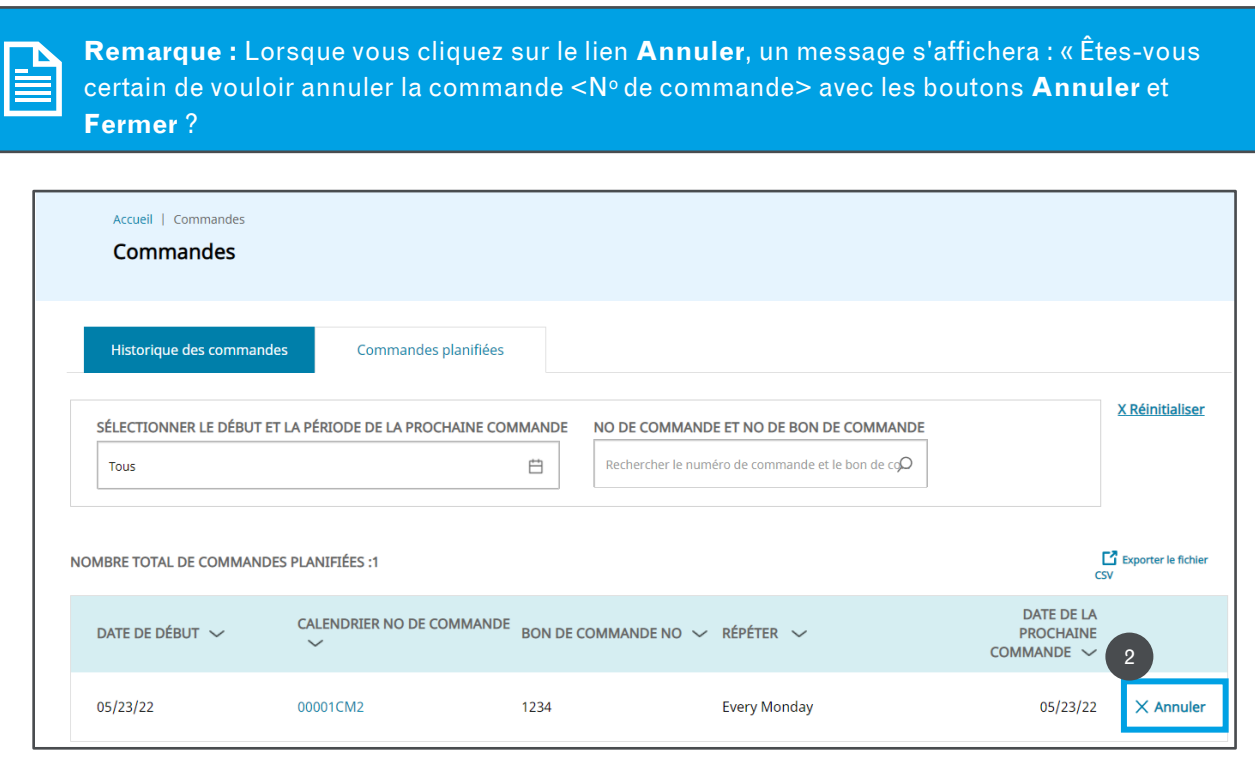

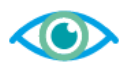

3. Un message de confirmation s'affichera pour confirmer que la commande planifiée doit être annulée. Cliquez sur le bouton **Annuler** pour annuler la commande planifiée.

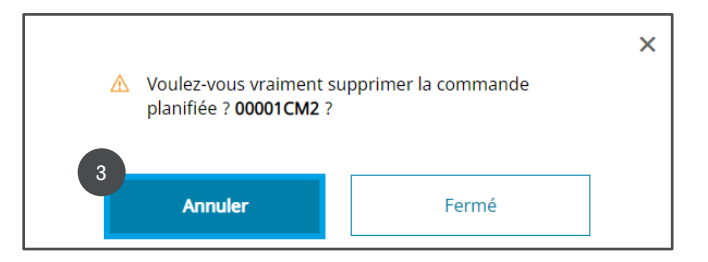

#### <span id="page-48-0"></span>**Filtrer, chercher et mettre en ordre de tri**

**Suivez les étapes ci-dessous pour filtrer, chercher et mettre en ordre de tri les en-têtes des commandes :**

1. Sélectionnez la plage de dates désirée pour filtrer les commandes selon une période.

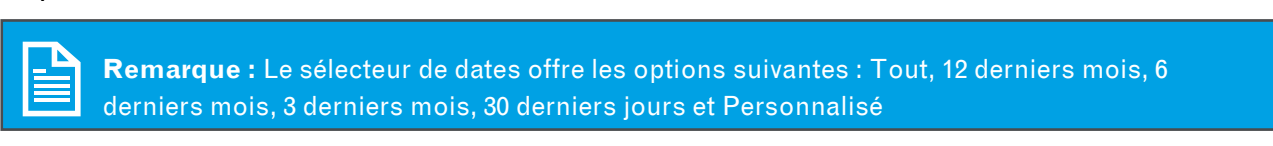

2. Sélectionnez le numéro de commande ou le numéro de bon de commande désiré pour chercher des commandes.

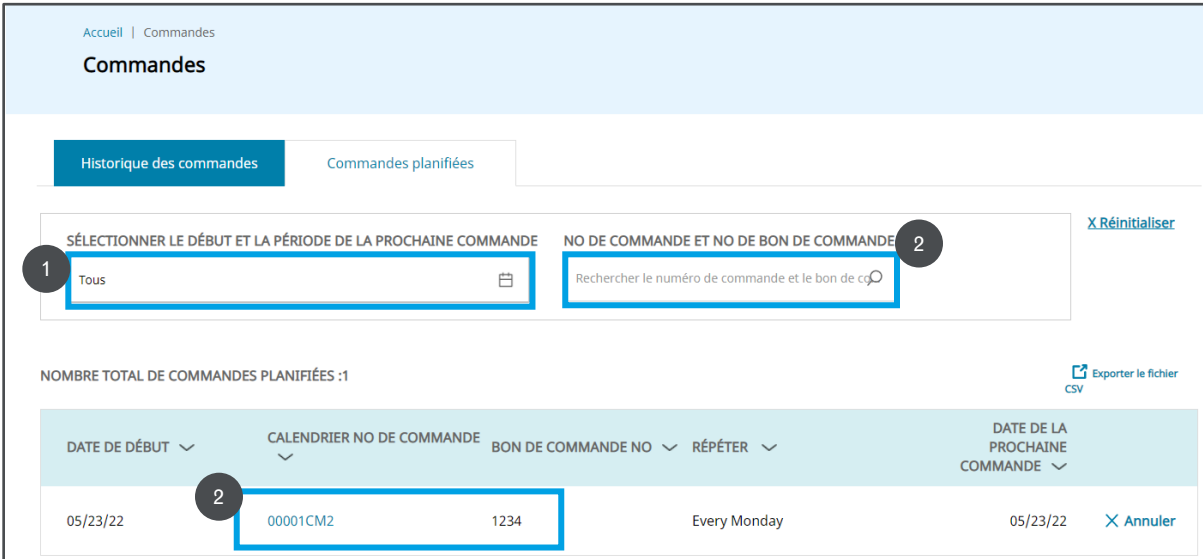